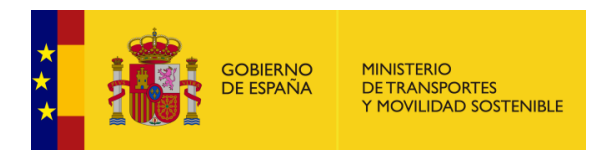

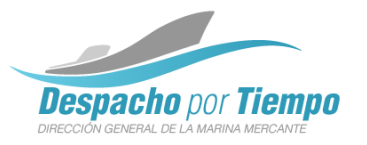

# Solicitud de autorizaciones de buques de pesca desde la SEDE Guía de Uso

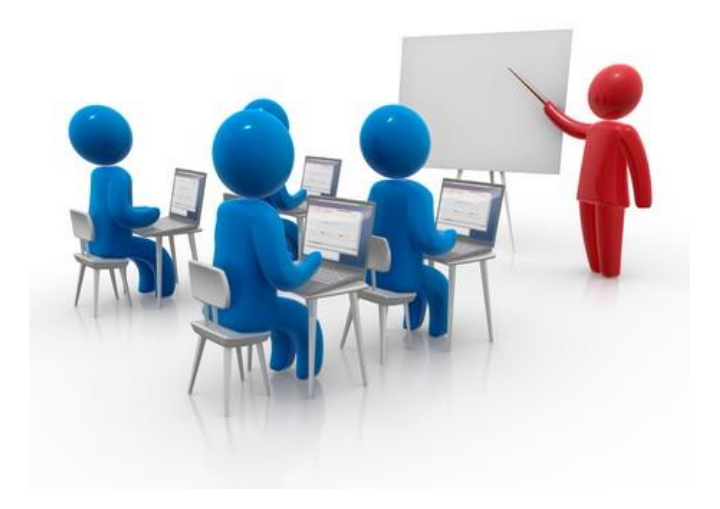

**Noviembre 2023**

## <span id="page-1-0"></span>**Índice de contenidos**

#### o **[Introducción](#page-1-0)**

- o [Objetivos](#page-2-0) del nuevo trámite
- o Sede [Electrónica](#page-3-0) del Ministerio
- o **El [trámite](#page-6-0) en la Sede**
- o [Condiciones](#page-8-0) para la solicitud
- o Solicitud de [autorizaciones](#page-10-0)
- o [Consulta](#page-26-0) del estado del trámite
- o [Comunicación](#page-31-0) de la resolución
	- o Email de [resolución](#page-31-0)
	- o Consulta de la [resolución](#page-33-0)
- o [Notificación](#page-34-0) de la resolución

<span id="page-2-0"></span>**Introducción Objetivos del nuevo trámite**

> Posibilitar el trámite de una solicitud de autorizaciones

Oficina abierta 24x7. Pudiendo iniciar una solicitud en cualquier momento

Agilizar el proceso de recogida de datos de solicitudes

Acceso a los documentos de autorización on-line

#### **4** Solicitud de autorizaciones de buques de pesca V1.3 **De autorizaciones de pesca V1.3** © 2023 Ministerio de Transportes y Movilidad Sostenible - SGTIAE

Seuelas náuticas

Centros Homologados

**CTM** Consultas CTM 2006

convocatorias de examen de la DGMM

**Centros Homologados** 

Land

 $\overline{\mathbf{v}}$ 

 $\overline{\mathbf{v}}$ 

 $\overline{\phantom{a}}$ 

Instituto Geográfico Nacional

Servicios postales

Aviación civi

Ferroviario

Grupo MITMA

Pago de tasas

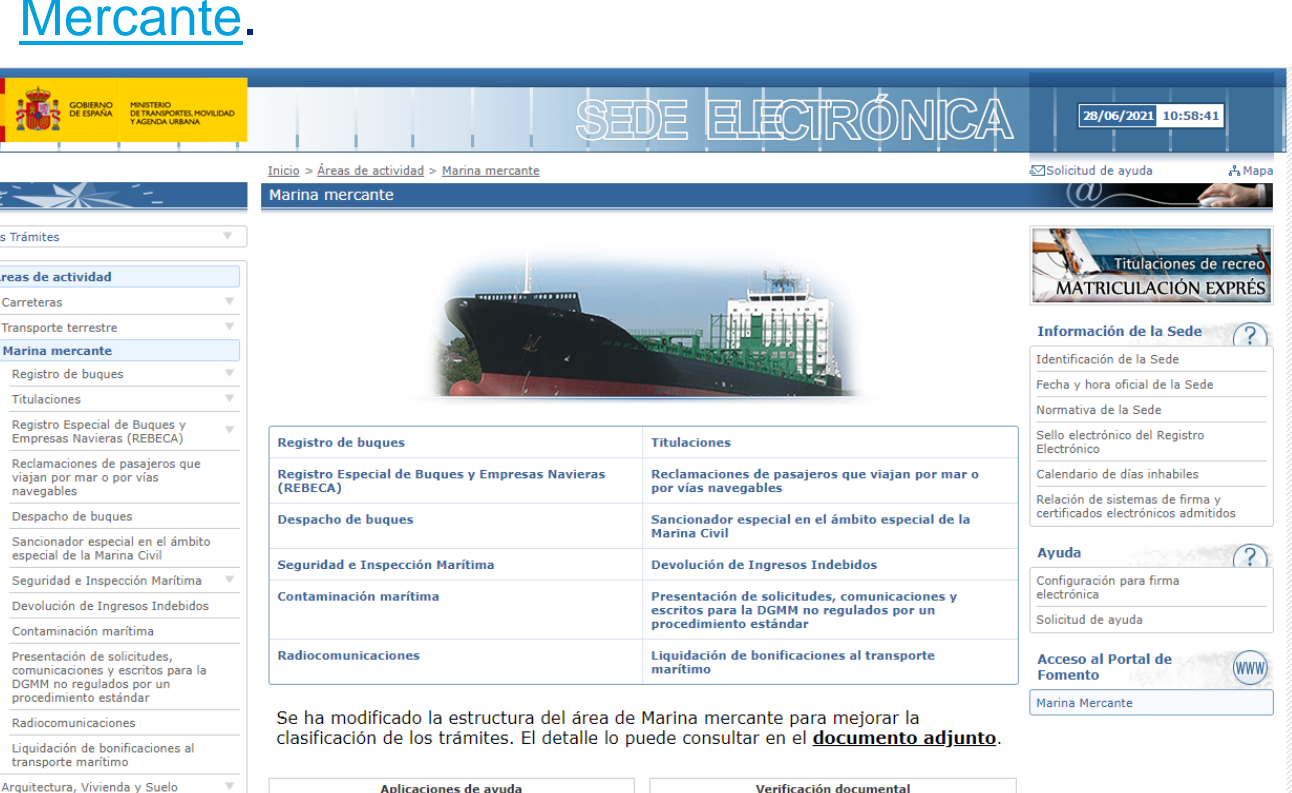

### <span id="page-3-0"></span>**Introducción**

**Sede Electrónica del Ministerio de Transportes y Movilidad Sostenible (1/3)**

La Sede del ministerio de Transportes, Movilidad y Agenda Urbana ya dispone a día de hoy de diferentes trámites relacionados con [Marina](https://sede.fomento.gob.es/SEDE_ELECTRONICA/LANG_CASTELLANO/OFICINAS_SECTORIALES/MARINA_MERCANTE/)  [Mercante.](https://sede.fomento.gob.es/SEDE_ELECTRONICA/LANG_CASTELLANO/OFICINAS_SECTORIALES/MARINA_MERCANTE/)

> Verificación documental **Example 18 Verificación de libreta marítima**<br>
> Aplicación que permite la verificación<br>
> El manuel de la verificación (en el marítima DIM (documento de La chanca sua algestión de las preinscripciones<br>de los alumnos de las escuelas náuticas a las Aplicación que permite la verificación de una<br>libreta marítima DIM (documento de identidad del  $manino)$ Seaman's Book verification Aplicación para gestionar la impartición de cursos<br>correspondientes a titulaciones profesionales o Application that allows the verification of a<br>seaman's book (Seafarer's Identity Document) certificados de especialidad de Marina Mercante por

• Despacho de buques • Registro de buques • Titulaciones • Gestión de tasas

- Sancionador especial en el ámbito de la marina civil
- Radiocomunicaciones
- Contaminación marítima
- Seguridad e inspección marítima
- Etc.

### **Introducción**

**Sede Electrónica del Ministerio de Transportes y Movilidad Sostenible (2/3)**

Dentro de los trámites relacionados con **Marina mercante** se encuentran los [trámites sobre despacho de buques](https://sede.fomento.gob.es/SEDE_ELECTRONICA/LANG_CASTELLANO/OFICINAS_SECTORIALES/MARINA_MERCANTE/DESPACHO_BUQUES/).

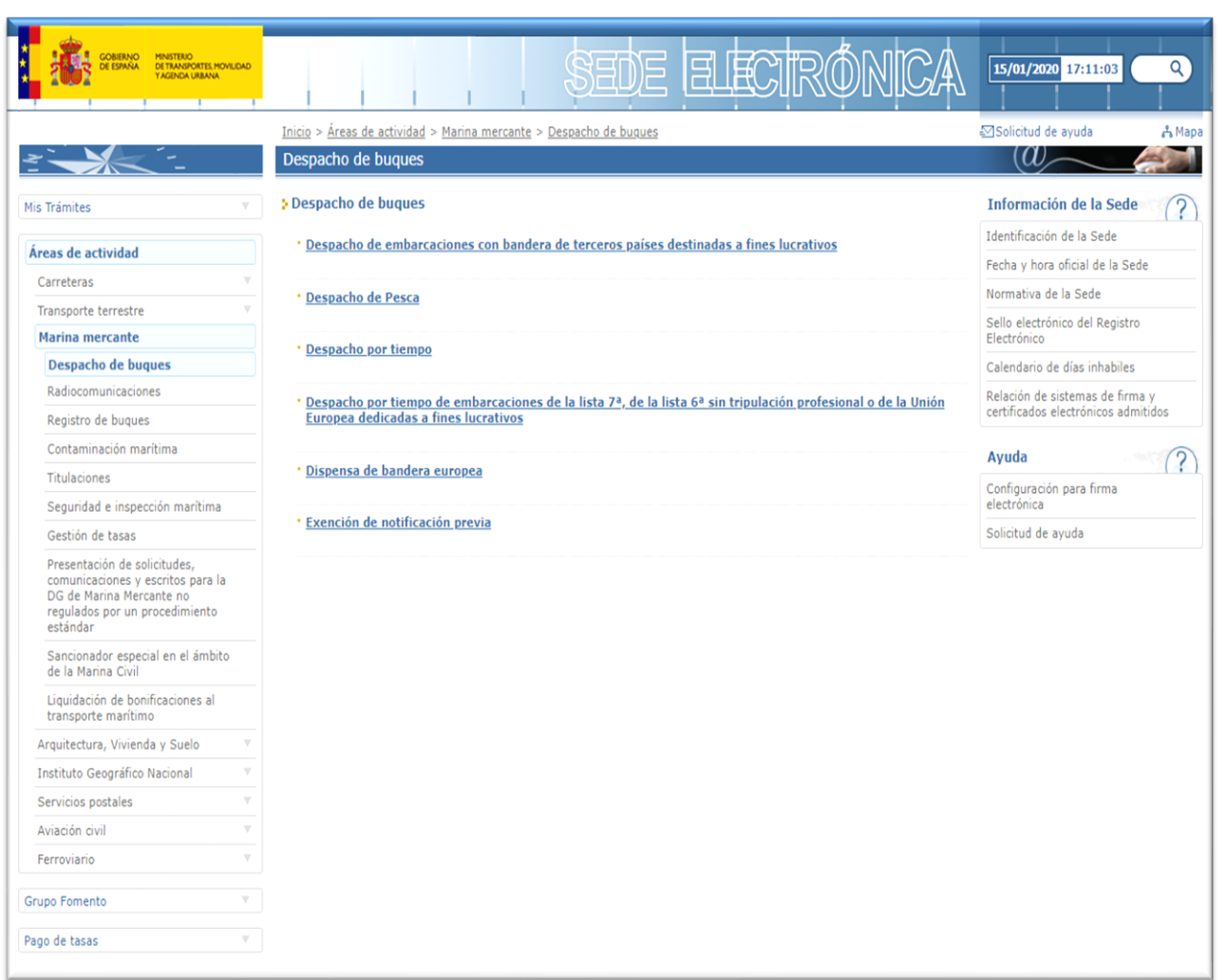

- Despacho de embarcaciones con bandera de terceros países destinadas a fines lucrativos
- Despacho de pesca
- Despacho por tiempo
- Despacho por tiempo de embarcaciones de la lista 7ª, de la lista 6ª sin tripulación profesional o de la Unión Europea dedicadas a fines lucrativos
- Dispensa de bandera europea
- Exención de notificación previa

### **Introducción**

**Sede Electrónica del Ministerio de Transportes y Movilidad Sostenible (3/3)**

Dentro de los trámites relacionados con **Despacho de buques** se encuentran los [trámites sobre despacho de pesca.](https://sede.fomento.gob.es/SEDE_ELECTRONICA/LANG_CASTELLANO/OFICINAS_SECTORIALES/MARINA_MERCANTE/DESPACHO_BUQUES/Despacho_Pesca/)

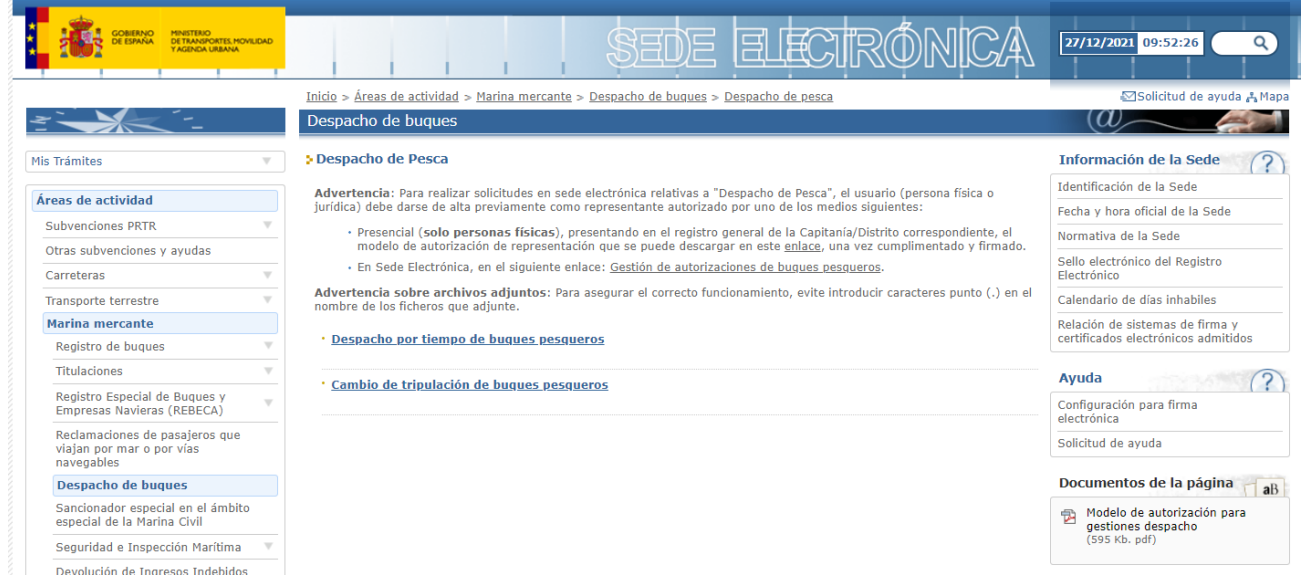

- Despacho de buques pesqueros • Cambio de tripulación de buques pesqueros
- Gestión de autorizaciones

#### <span id="page-6-0"></span>**Introducción El trámite en la SEDE – Guía de navegación**

Todos los trámites expuestos a través de la SEDE tienen a su derecha la **Guía de navegación básica**. Esta guía incluye las respuestas a la preguntas frecuentes relacionadas con los trámites electrónicos, entre las que se encuentran los requisitos técnicos de acceso a los trámites.

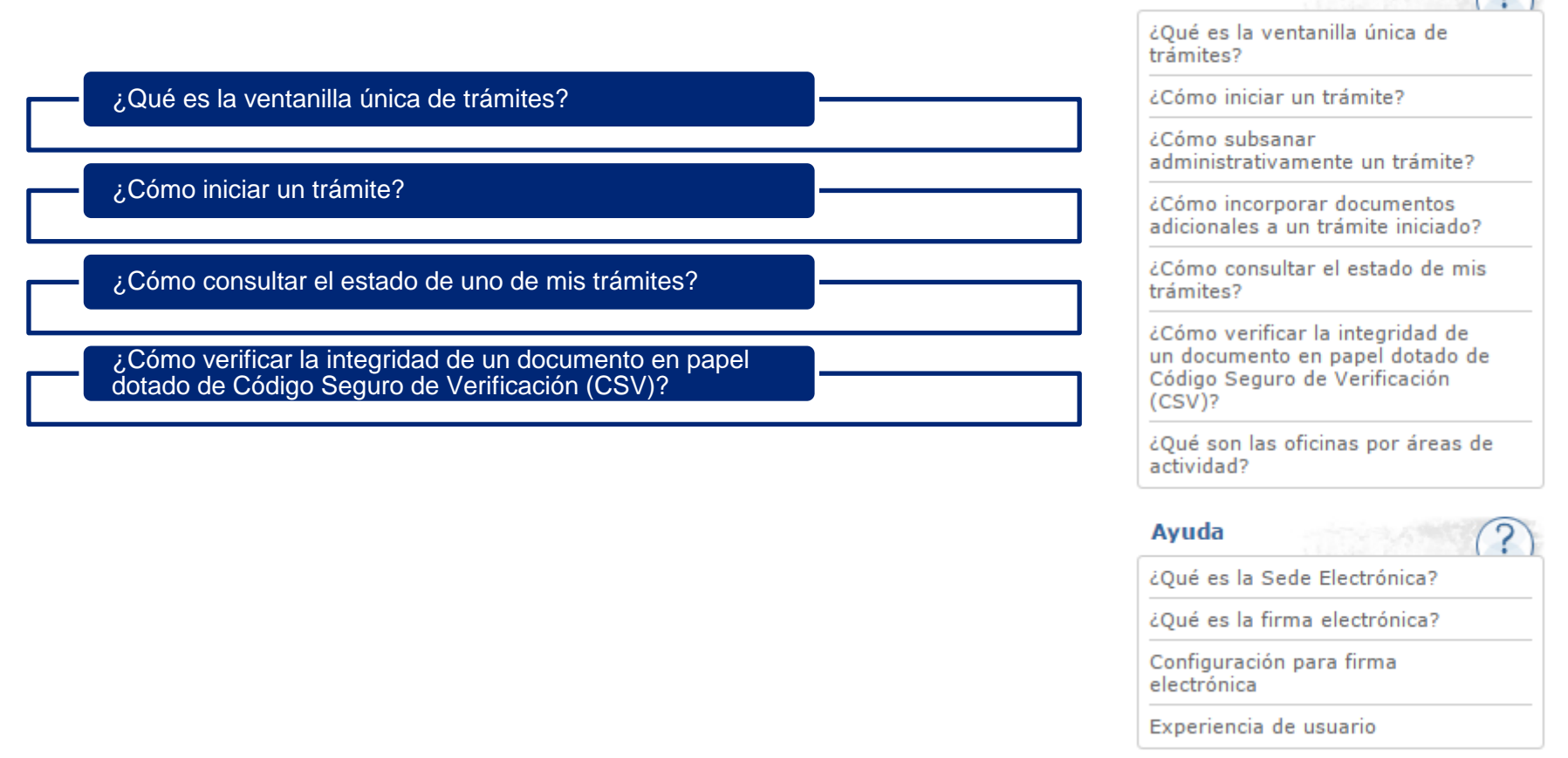

Guía de navegación básica  $\bigcirc$ 

### **Introducción**

#### **El trámite en la SEDE – Certificado electrónico**

Para iniciar su trámite de manera electrónica a través de la Sede lo primero que necesitará es un certificado electrónico. [\(Inicio trámite\)](https://sede.fomento.gob.es/sede_electronica/lang_castellano/)

#### No tengo certificado electrónico

• Si no tiene un certificado electrónico, visite la página de ayuda sobre firma y certificado electrónicos para saber cómo obtener uno y conocer la relación de certificados admitidos por el Ministerio de Transportes, Movilidad y Agenda Urbana.

#### Tengo certificado electrónico

- Si ya posee un certificado electrónico, inicie su trámite desde la ventanilla única de la Sede Electrónica accediendo a la ventanilla única de trámites. Una vez dentro, busque el procedimiento que corresponda. Los procedimientos están clasificados en tres grandes bloques: de carácter general (interposición de recursos, presentación de reclamaciones de responsabilidad patrimonial,…), por áreas de actividad y no regulados por procedimiento estándar.
- Una vez localizado el procedimiento que necesita, diríjase al cuadro titulado 'Inicio del trámite' situado en la parte superior derecha de la página y elija 'Tramitación electrónica. Acceso a la aplicación'. Esta opción le llevará a la aplicación del procedimiento elegido. Si es la primera vez que accede a una aplicación de la Sede Electrónica del Ministerio de Transportes, Movilidad y Agenda Urbana desde su ordenador, se le descargará e instalará automáticamente (dependiendo de la configuración de seguridad de su navegador) un componente ActiveX (Internet Explorer) o un Applet de Java (Firefox) para poder realizar todos los procesos de identificación y firma.
- Cuando haya completado este paso, siga las instrucciones de la aplicación para formalizar su solicitud. Al finalizar el proceso, obtendrá dos documentos originales: uno en formato XML que no debe imprimir y que sólo tiene validez electrónica y otro en formato PDF con un Código Seguro de Verificación (CSV) que es válido ante terceros de forma impresa.

### <span id="page-8-0"></span>**Introducción**

#### **Condiciones para la solicitud**

Para iniciar un trámite de solicitud de autorización desde la Sede, además de tener certificado digital admitido por la Sede y cumplir los requisitos técnicos, se deben cumplir los siguientes requisitos funcionales.

- El solicitante es un armador-propietario o un armador-fletador del buque sobre el que solicita la autorización.

- Los autorizados de la solicitud cumplen los requisitos reglamentarios (NIF o CIF correctos, fechas de las autorizaciones correctas….).

## **Índice de contenidos**

- o [Introducción](#page-1-0)
	- o [Objetivos](#page-2-0) del nuevo trámite
	- o Sede [Electrónica](#page-3-0) del Ministerio
	- o **El [trámite](#page-6-0) en la Sede**
	- o [Condiciones](#page-8-0) para la solicitud
- o **Solicitud de [autorizaciones](#page-10-0)**
- o [Consulta](#page-26-0) del estado del trámite
- o [Comunicación](#page-31-0) de la resolución
	- o Email de [resolución](#page-31-0)
	- o Consulta de la [resolución](#page-33-0)
- o [Notificación](#page-34-0) de la resolución

#### <span id="page-10-0"></span>**Solicitud de autorizaciones de buques de pesca Proceso**Elección del certificado Paso 0: electrónico Verificación Inicio Entomo Negodo sede  $\overline{\textbf{v}}$

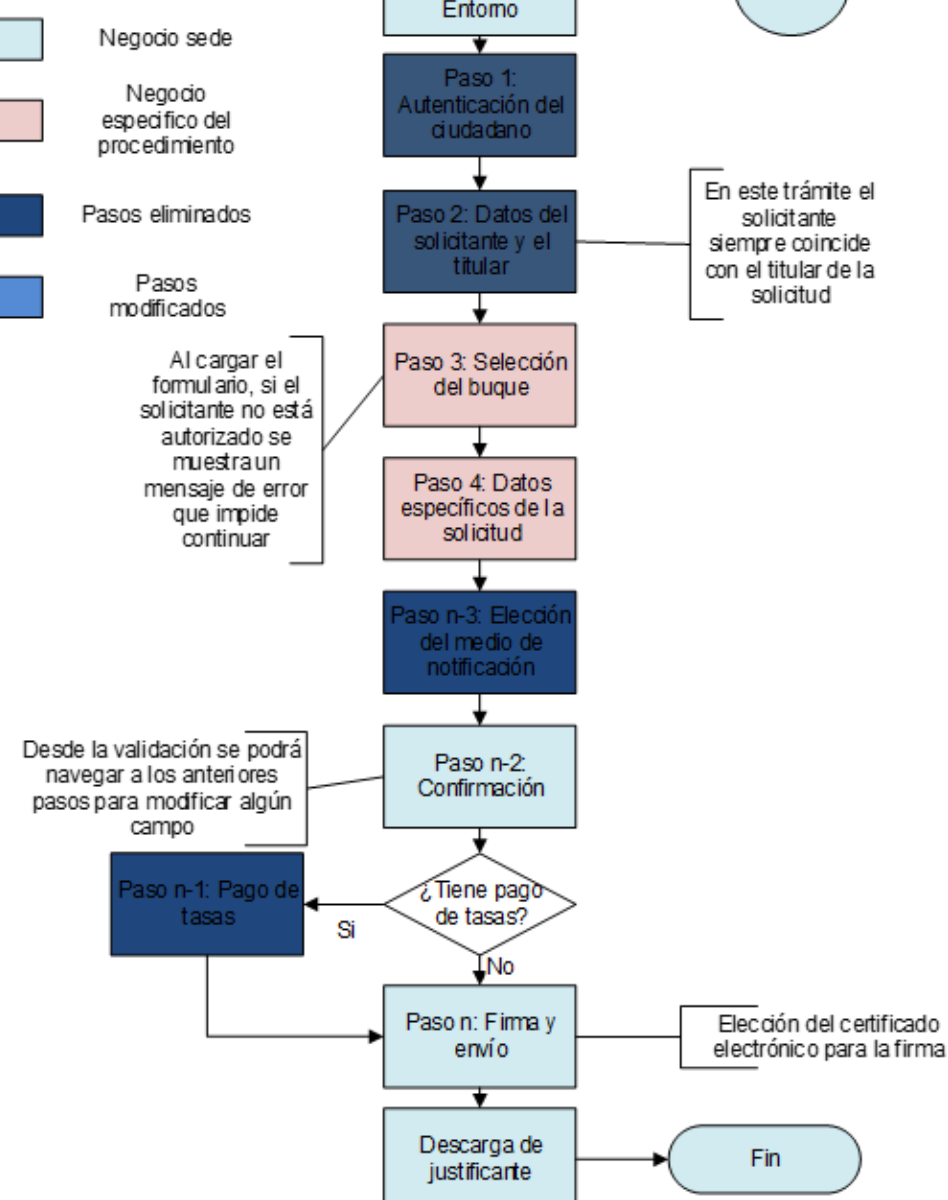

#### **Autenticación del usuario**

Al seleccionar el trámite antes de continuar hay que autenticarse con uno de los certificados disponibles en el equipo.

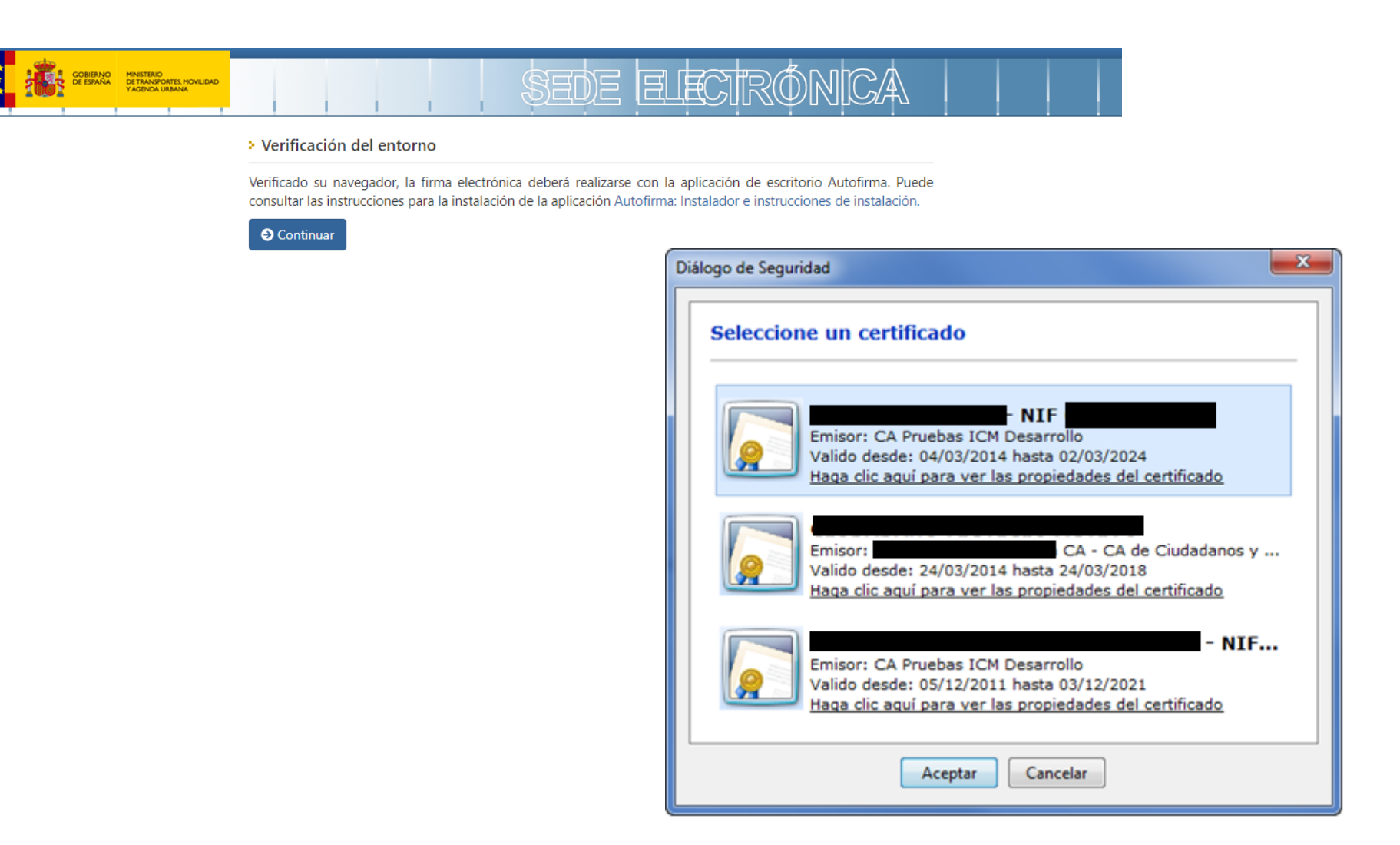

#### **Solicitud de autorizaciones de buques de pesca Selección del buque**

Una vez autenticado el usuario por la Sede se muestran al usuario los buques para los que está autorizado a realizar trámites. El usuario debe seleccionar uno y pulsar "Siguiente". Se mostrará los buques en propiedad con fletamento activo y los fletamentos caducados en el año anterior.

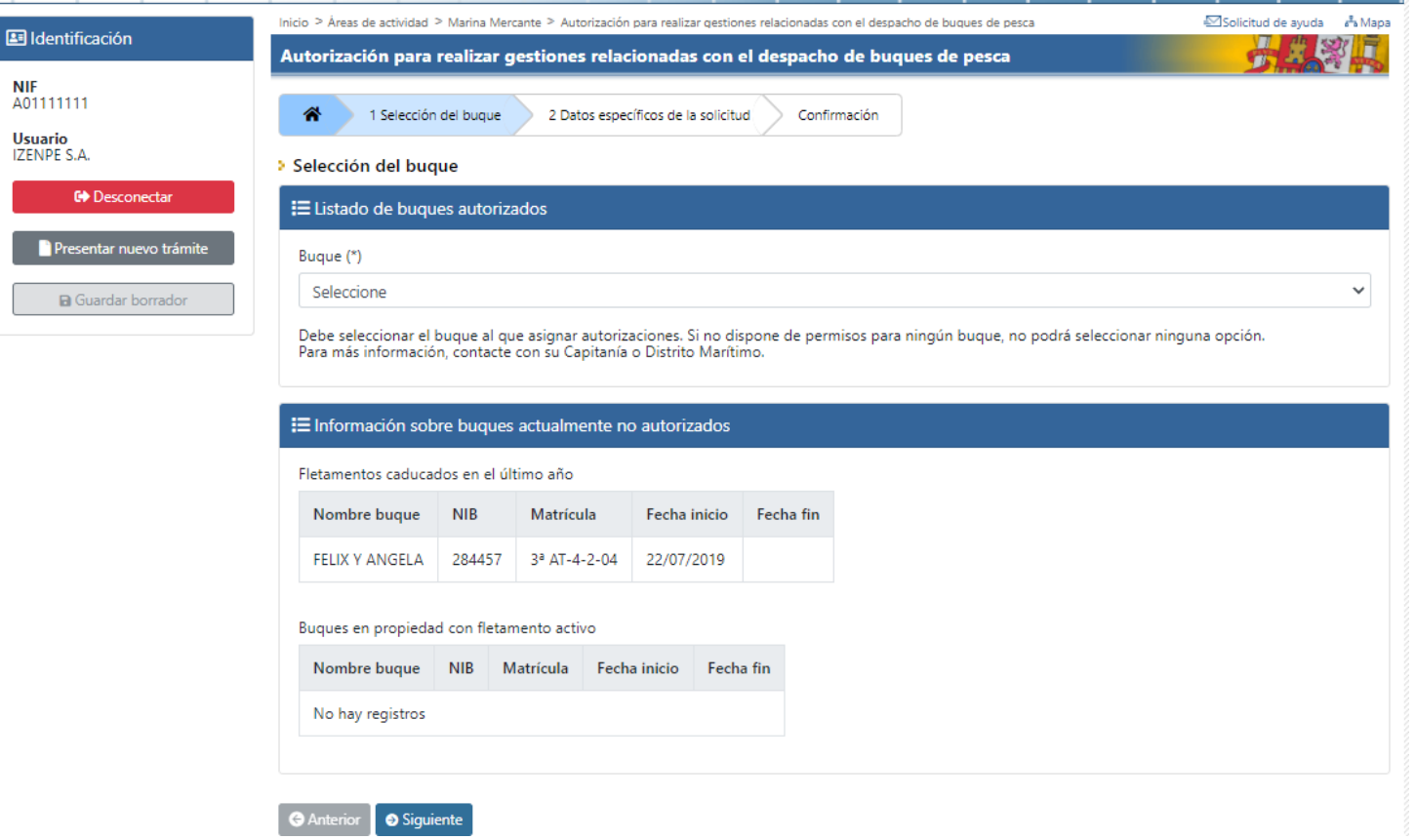

**NIF**  $\overline{001}$ 

**IZEN** 

#### **Datos específicos de la solicitud (1/8)**

Seleccionado el buque el usuario ha de proceder a completar la información sobre la solicitud de autorizaciones. Muy importante, el buque que se seleccione hace una llamada para comprobar si es un armador-propietario o armador-fletador del buque, en caso de no serlo, no podrá continuar con el procedimiento.

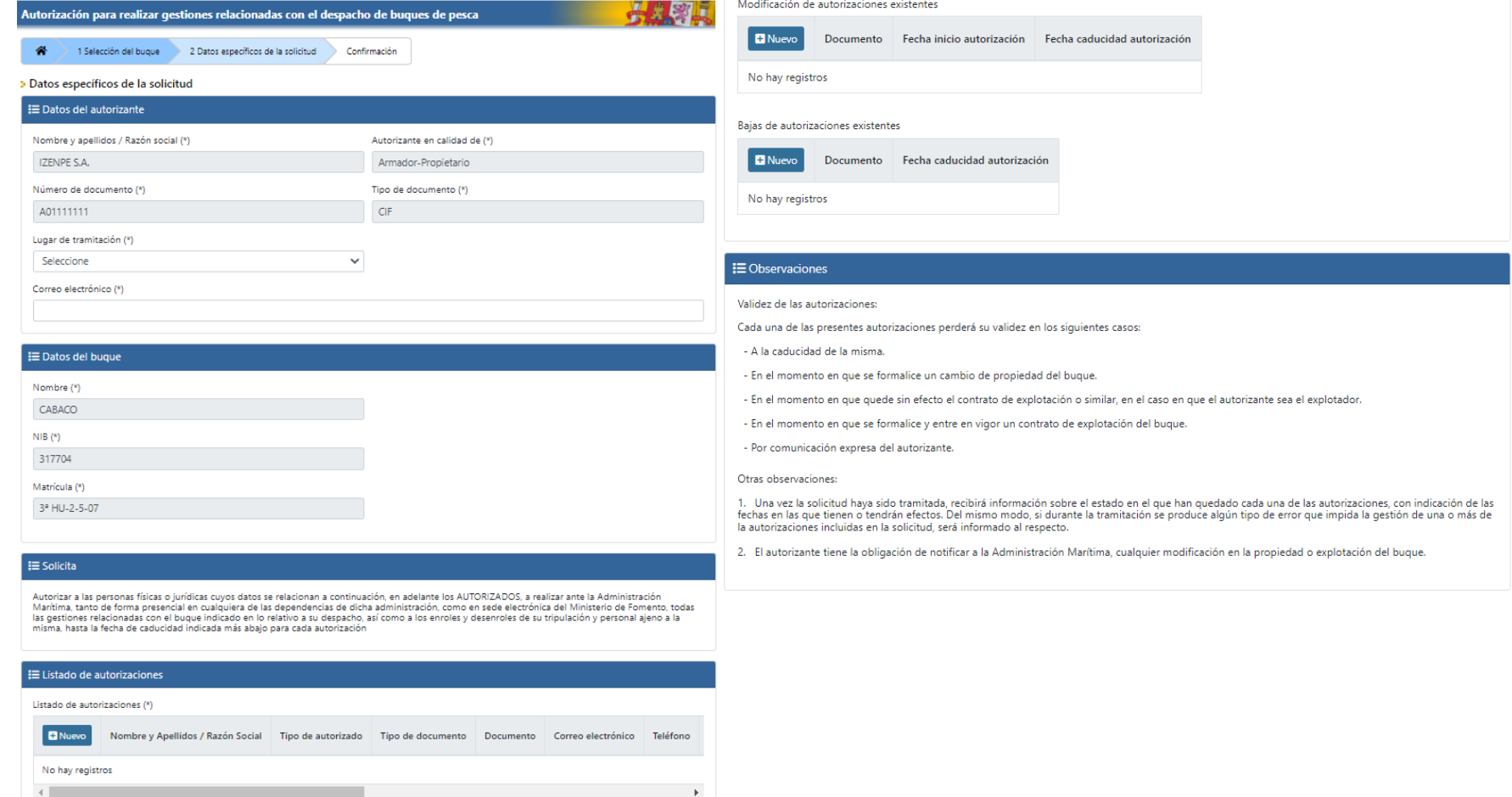

#### **Datos específicos de la solicitud (2/8)**

Los datos del autorizante se cargan automáticamente con la importancia de saber si es un armador-propietario o un armador-fletador.

Una vez cargados estos datos hay dos campos a mayores para indicar el lugar desde donde se tramita la solicitud y el correo electrónico necesario para realizar la notificación electrónica.

#### > Datos específicos de la solicitud

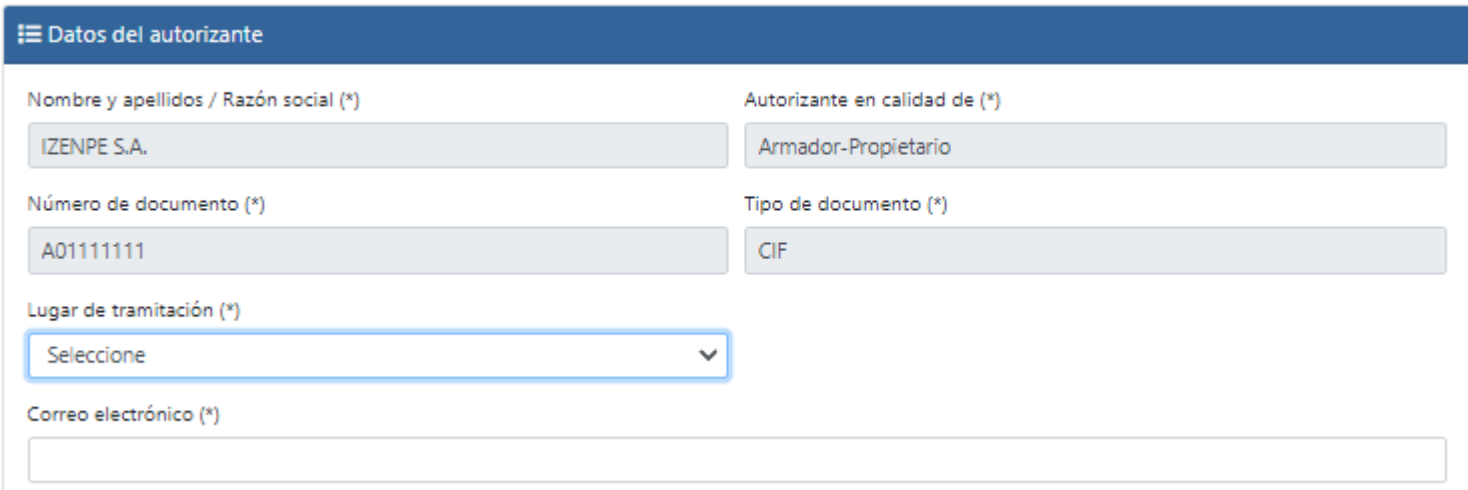

## **Solicitud de despacho por tiempo de buques de pesca**

#### **Datos específicos de la solicitud (3/8)**

El siguiente cuadro es informativo acerca de los datos del buque donde mostramos el NIB , nombre y matricula del buque.

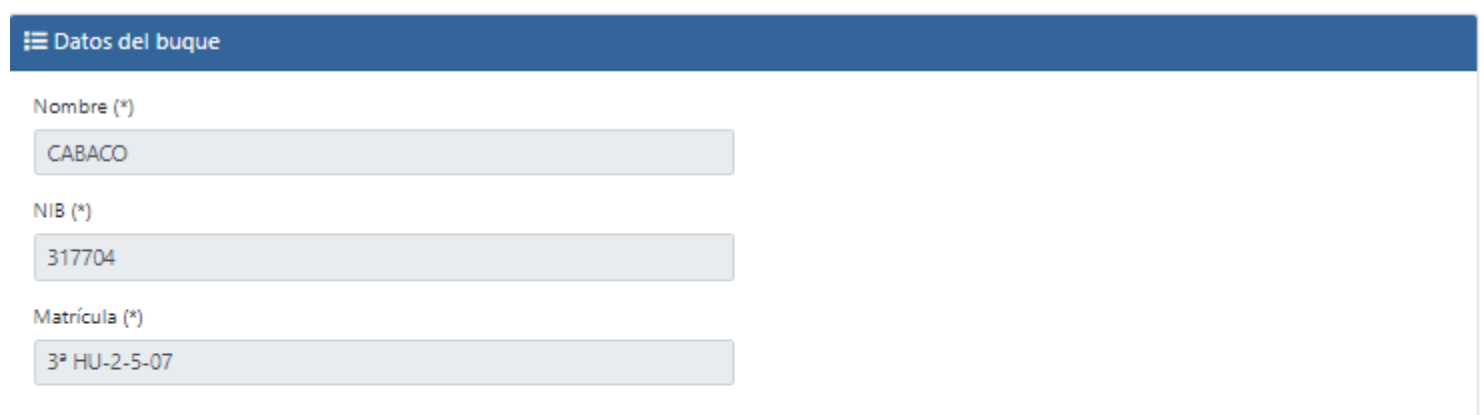

#### **IE Solicita**

Autorizar a las personas físicas o jurídicas cuyos datos se relacionan a continuación, en adelante los AUTORIZADOS, a realizar ante la Administración Marítima, tanto de forma presencial en cualquiera de las dependencias de dicha administración, como en sede electrónica del Ministerio de Fomento, todas las gestiones relacionadas con el bugue indicado en lo relativo a su despacho, así como a los enroles y desenroles de su tripulación y personal ajeno a la misma, hasta la fecha de caducidad indicada más abajo para cada autorización

#### **Datos específicos de la solicitud (4/8)**

Posteriormente accedemos al listado de autorizaciones. Aparecerán autorizaciones automáticas (las cuales no se envían al backoffice) y listado de autorizaciones que al menos debemos cumplimentar los datos de una persona a autorizar, en caso de no haber ningún autorizado en la solicitud saldrá un mensaje en rojo indicando el error.

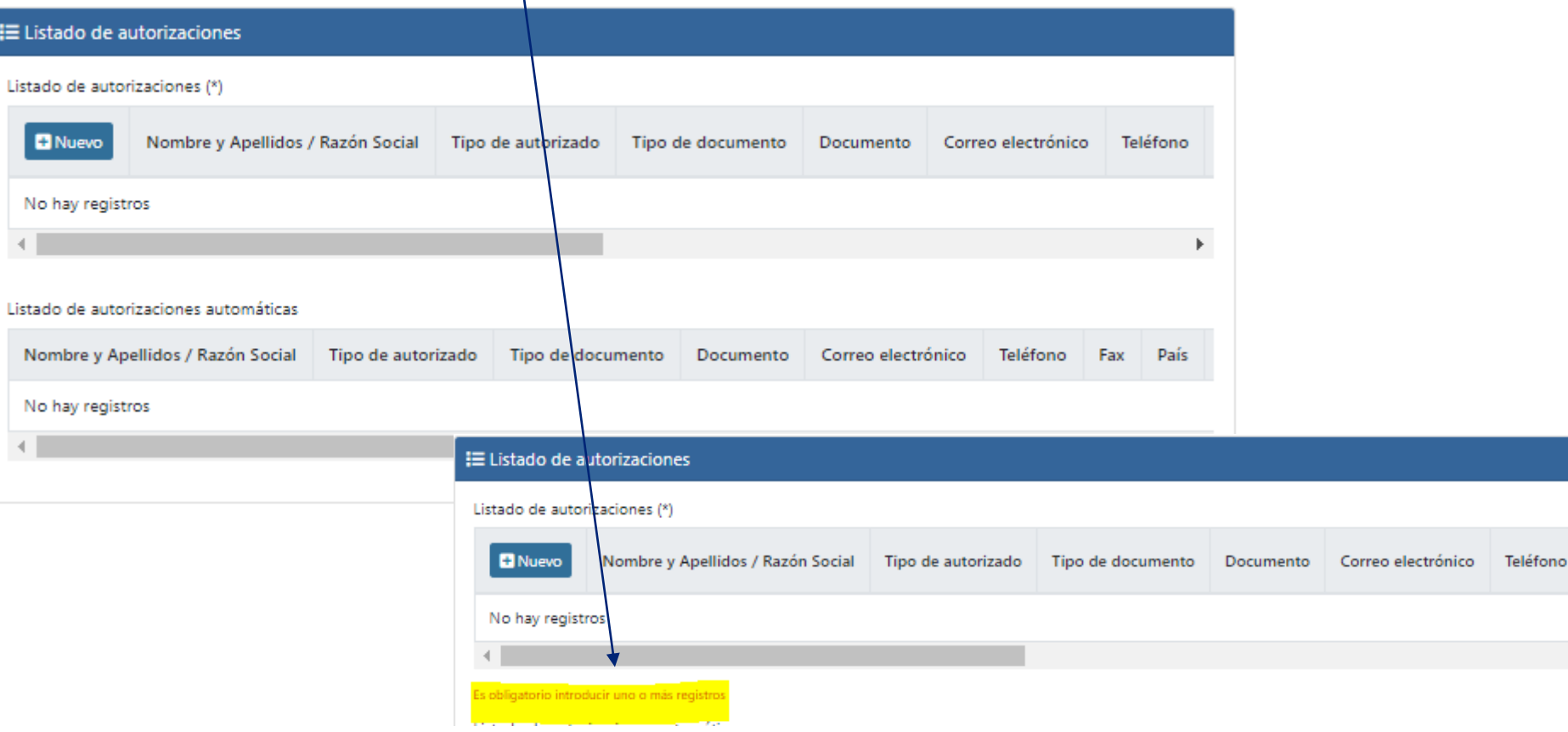

#### **Datos específicos de la solicitud (4/8)**

Para añadir autorizados en la solicitud, hay que pulsar en el botón de añadir y se abre un formulario para cumplimentar los datos específicos del autorizado. Todos los campos a excepción del fax son obligatorios.

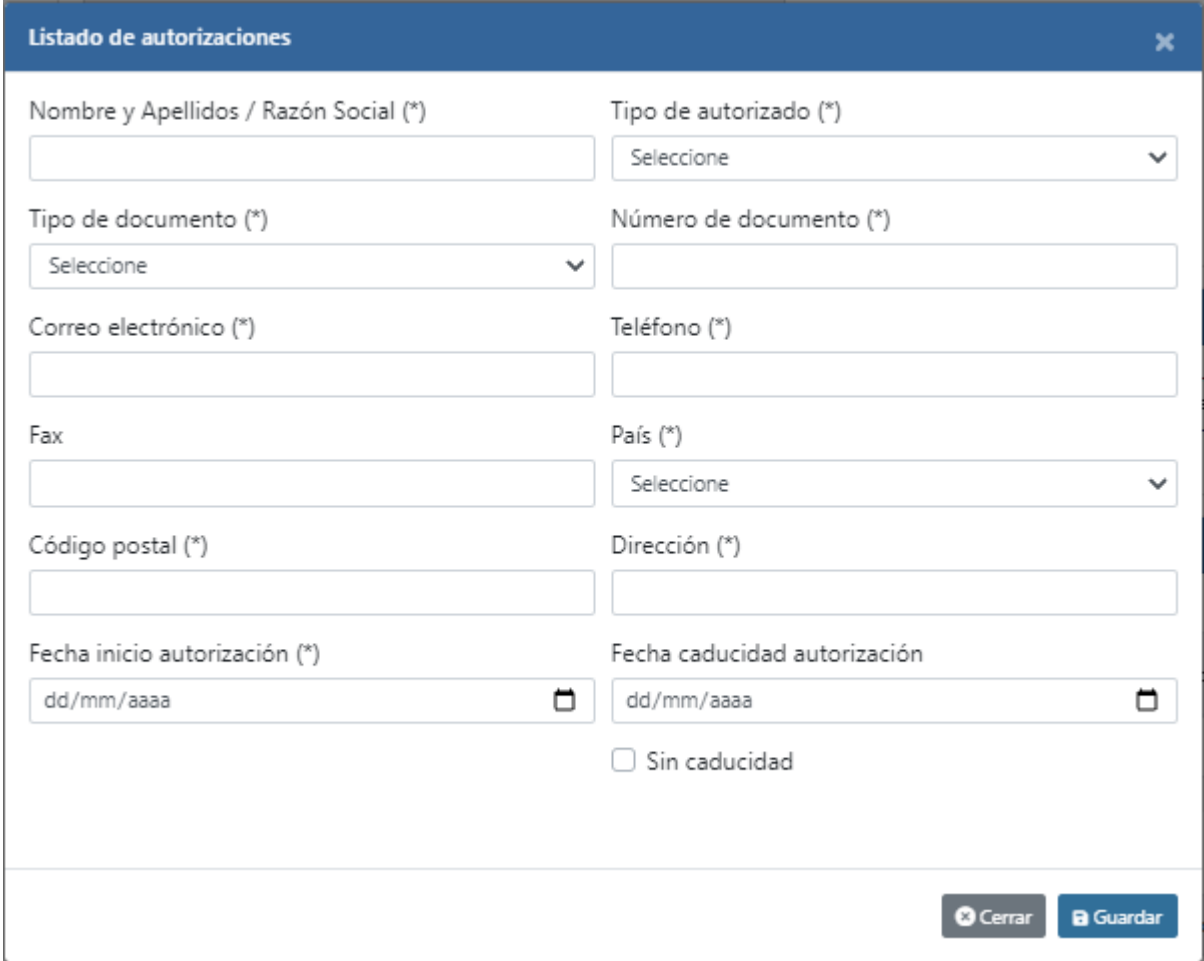

**Datos específicos de la solicitud (6/8)**

Dentro de la solicitud, existe la posibilidad de modificar autorizaciones existentes. En ella, al pulsar en el botón de nueva, se abre un popup a cumplimentar en el que hay un desplegable con los NIF/NIE/CIF de los autorizados del buque, los cuales podemos modificar su autorización.

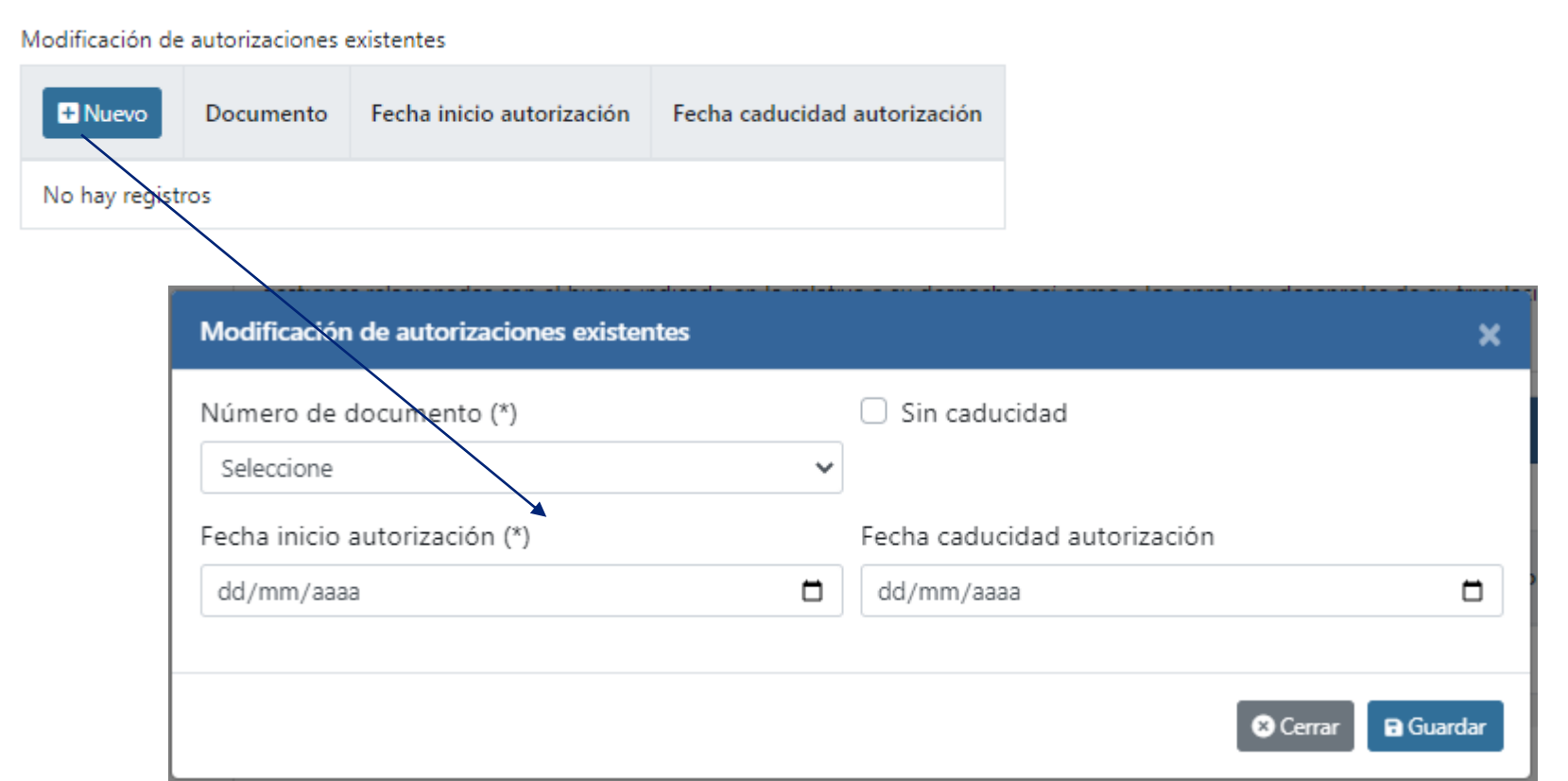

#### **Datos específicos de la solicitud (7/8)**

Al igual que se puede modificar una autorización, en la propia solicitud se puede enviar una solicitud de baja de un autorizado. También se puede gestionar bajas con el apartado de "Bajas de autorizaciones existentes".

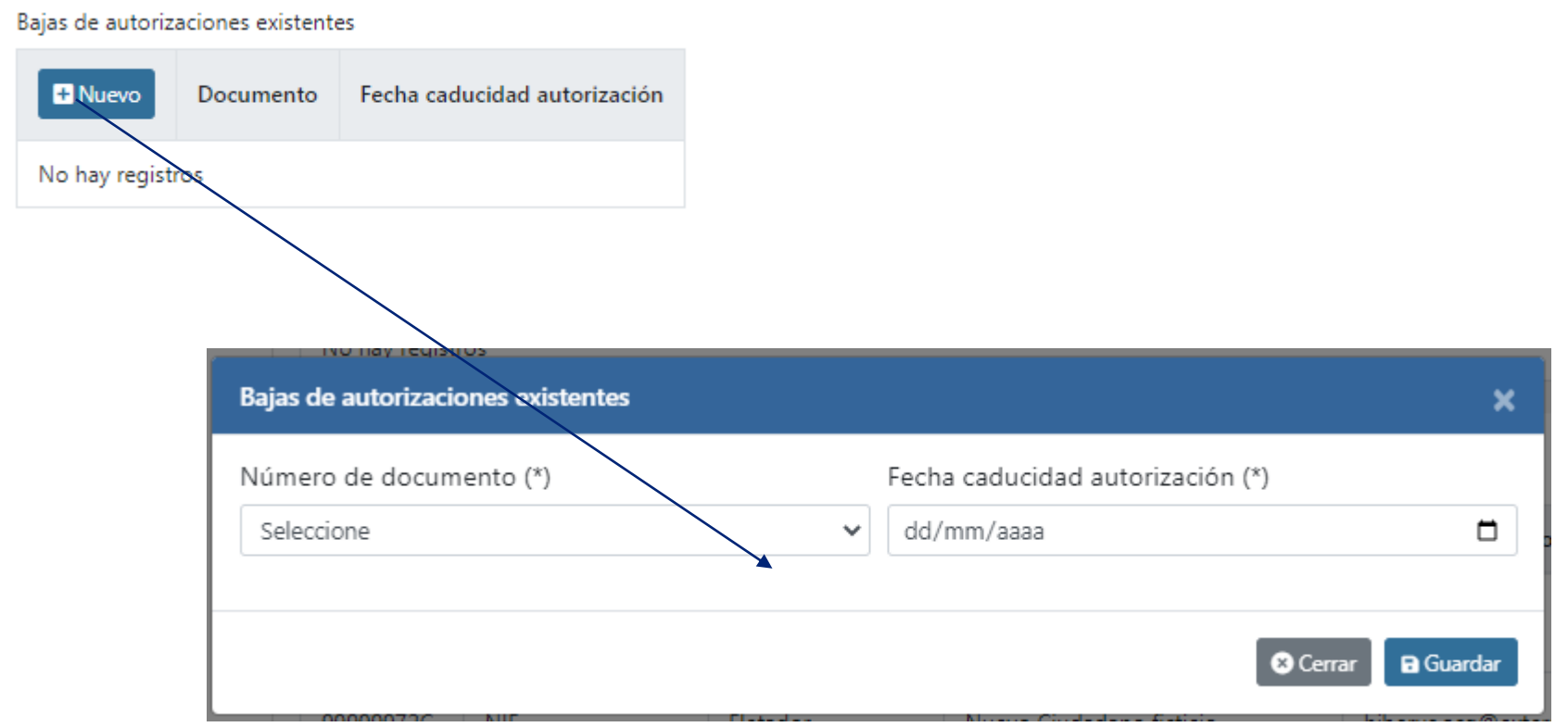

**Datos específicos de la solicitud (8/8)**

Una vez cumplimentados los campos de los autorizados, al guardarlos se mostrarán en un listado con un resumen de los datos introducidos pudiendo editarlos. Finalmente

pulsamos en siguiente y procedemos a La firma y envió de la solicitud.

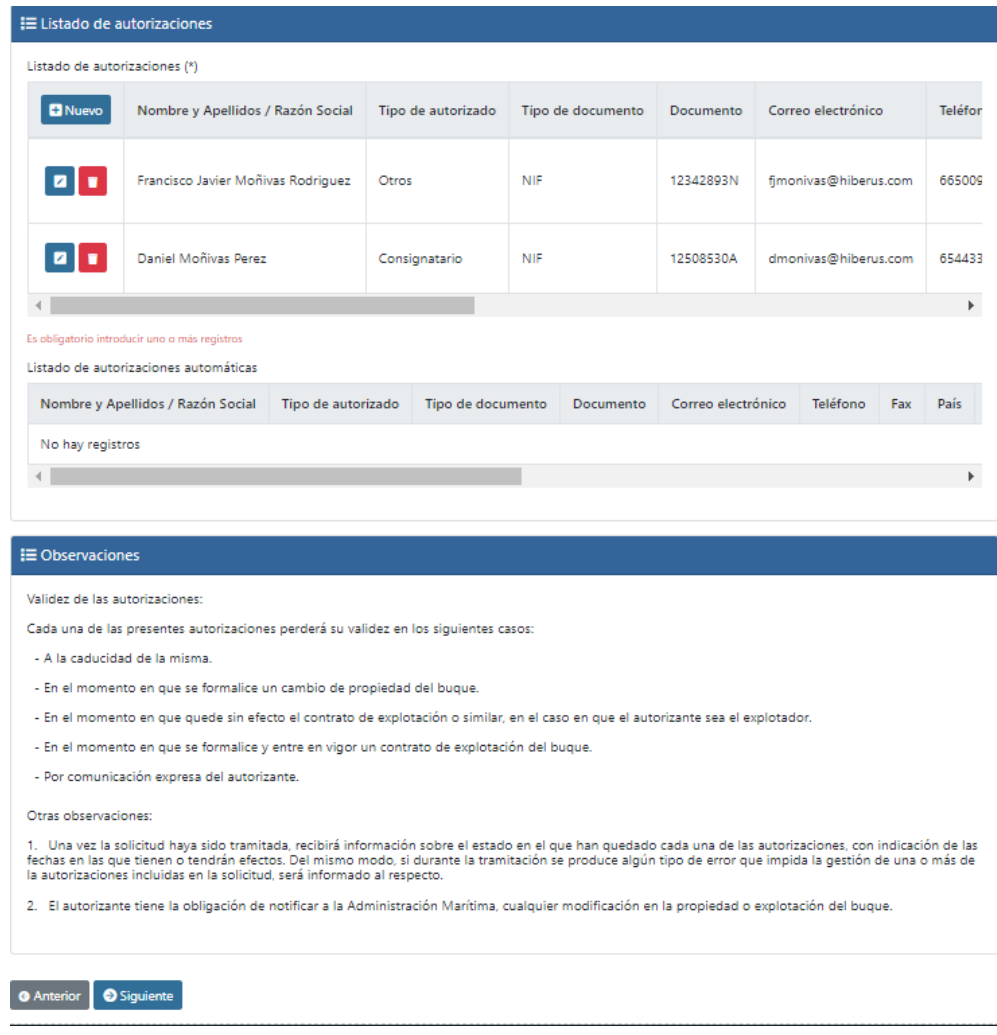

#### **Resumen de solicitud**

Se mostrará un resumen de la solicitud que se va a enviar al BackOffice para solicitar autorizaciones a las personas indicadas.

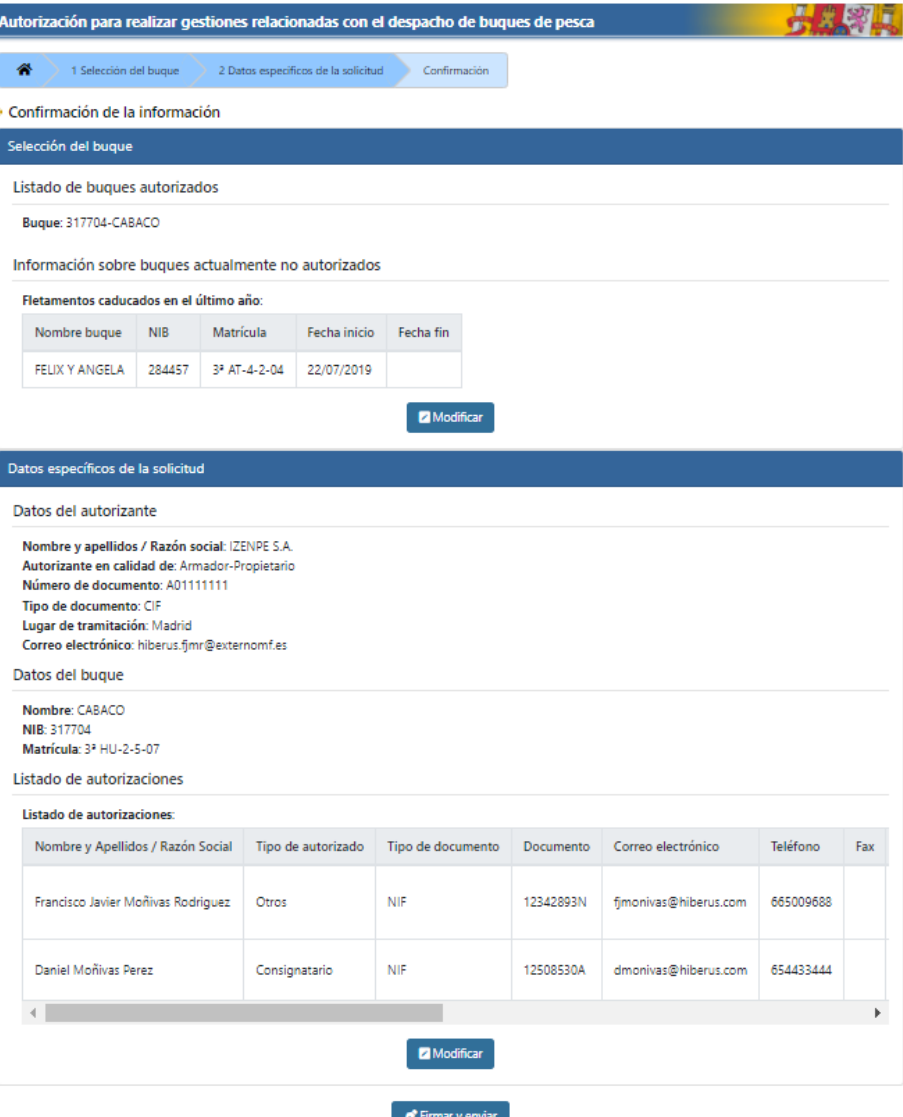

#### **Solicitud de autorizaciones de buques de pesca Firma y envío**

En este paso se deberá seleccionar para la firma el mismo certificado con el que se realizó la autenticación para iniciar el trámite.

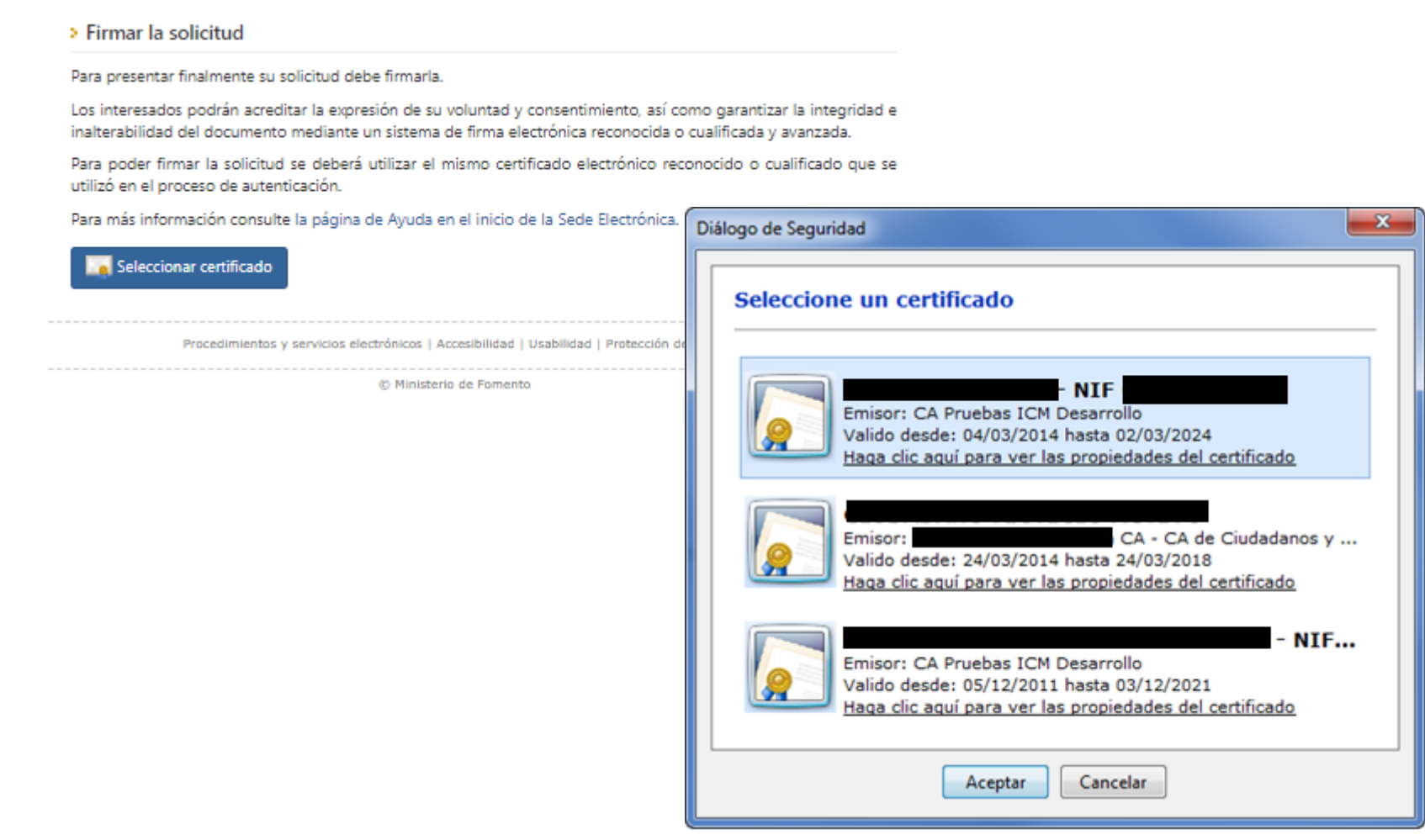

#### **Descarga del justificante**

Una vez firmada y enviada la solicitud podrá procederse a la descarga del justificante, en formato PDF o de documento electrónico.

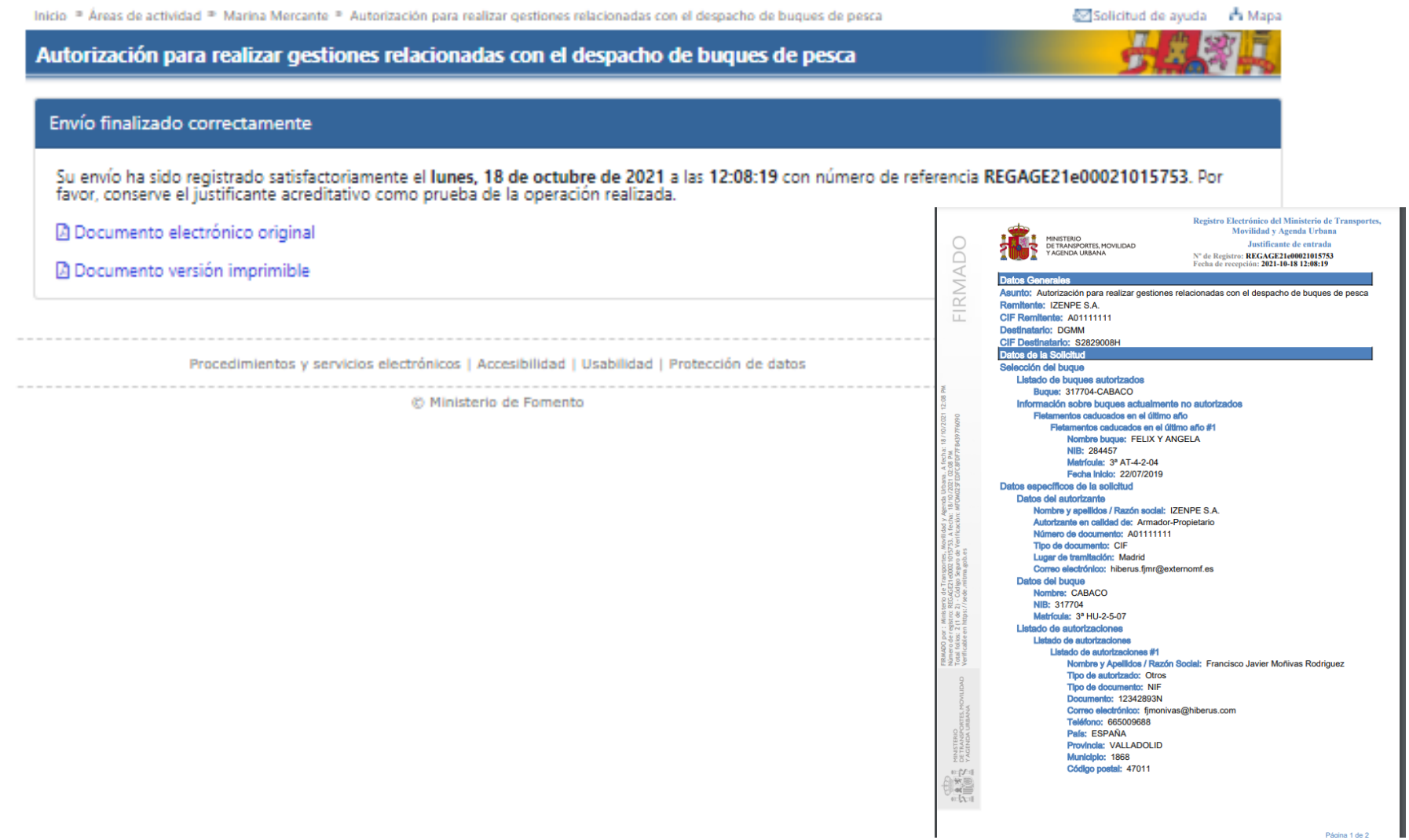

#### **Justificante**

El justificante en formato PDF contiene los datos autorización de buques de

pesca en formato legible.

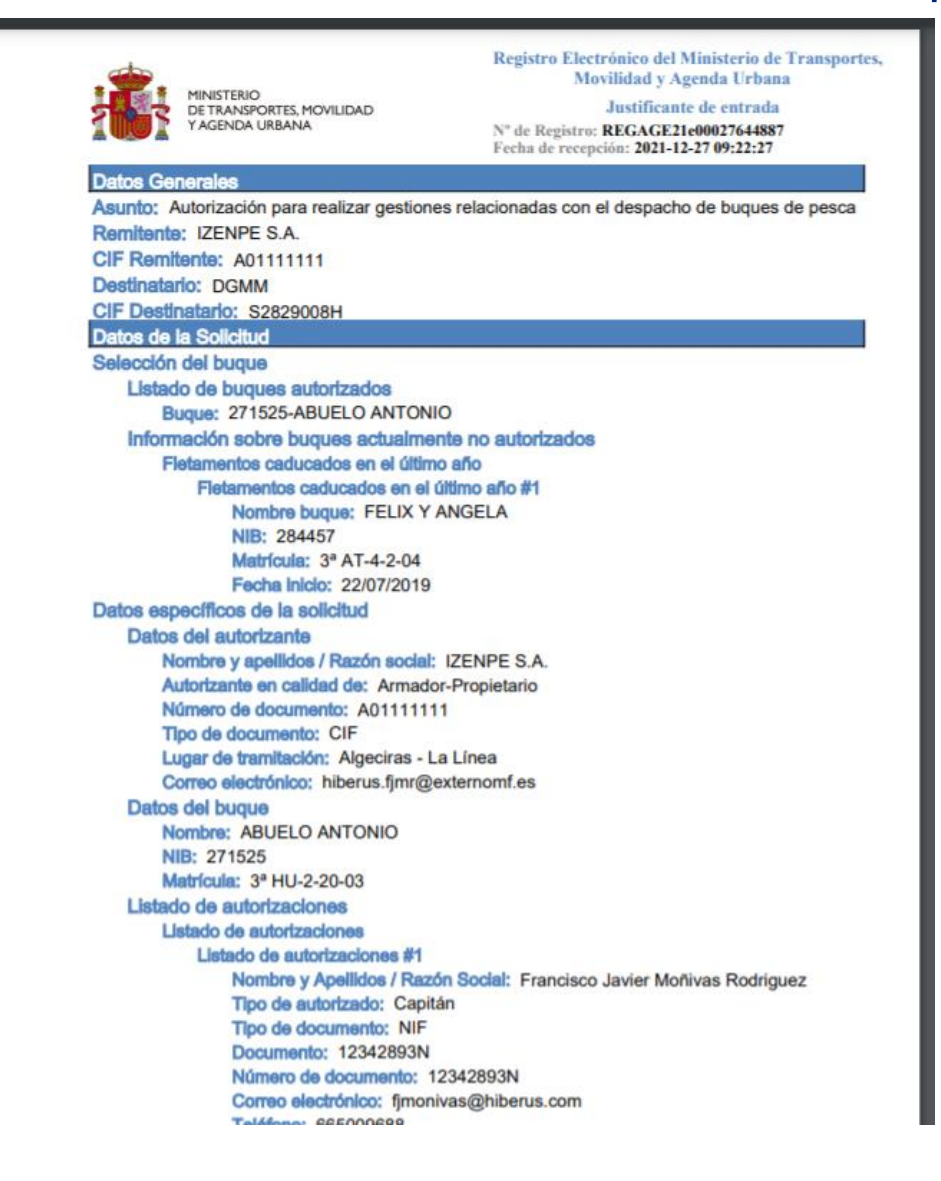

## **Índice de contenidos**

- o [Introducción](#page-1-0)
	- o [Objetivos](#page-2-0) del nuevo trámite
	- o Sede [Electrónica](#page-3-0) del Ministerio
	- o **El [trámite](#page-6-0) en la Sede**
	- o [Condiciones](#page-8-0) para la solicitud
- o Solicitud de [autorizaciones](#page-10-0)
- o **[Consulta](#page-26-0) del estado del trámite**
- o [Comunicación](#page-31-0) de la resolución
	- o Email de [resolución](#page-31-0)
	- o Consulta de la [resolución](#page-33-0)
- o [Notificación](#page-34-0) de la resolución

### <span id="page-26-0"></span>**Consulta del estado del trámite**

#### **Acceso**

Desde la propia Sede del Ministerio de Transportes, Movilidad y Agenda Urbana es posible consultar el estado del trámite. Para ello el solicitante solo tiene que acceder al servicio [Consultar del estado de sus trámites.](https://sede.fomento.gob.es/MFOM.Sisgest/autenticacion.aspx)

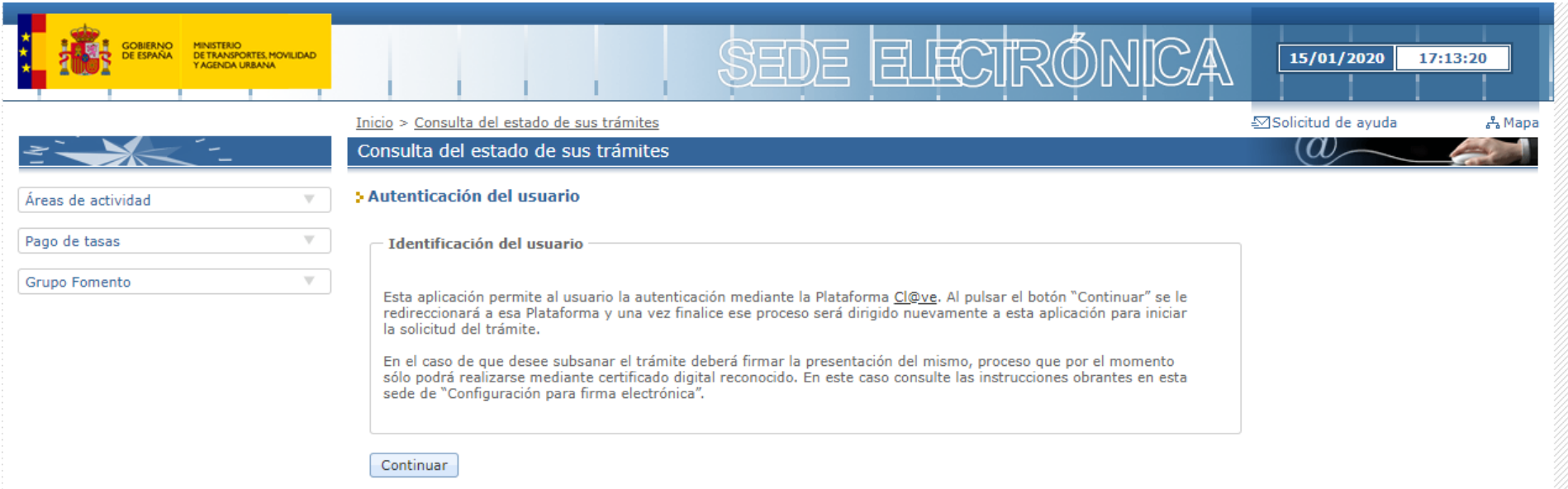

#### **Consulta del estado del trámite Consulta**

#### Una vez identificado se podrán consultar el estado de los trámites solicitados

**USUARIO IZENPE S.A.** Desconectar

#### Consulta de estado de trámites

Búsqueda de trámites

**Identificación** CIF/NIF/NIE

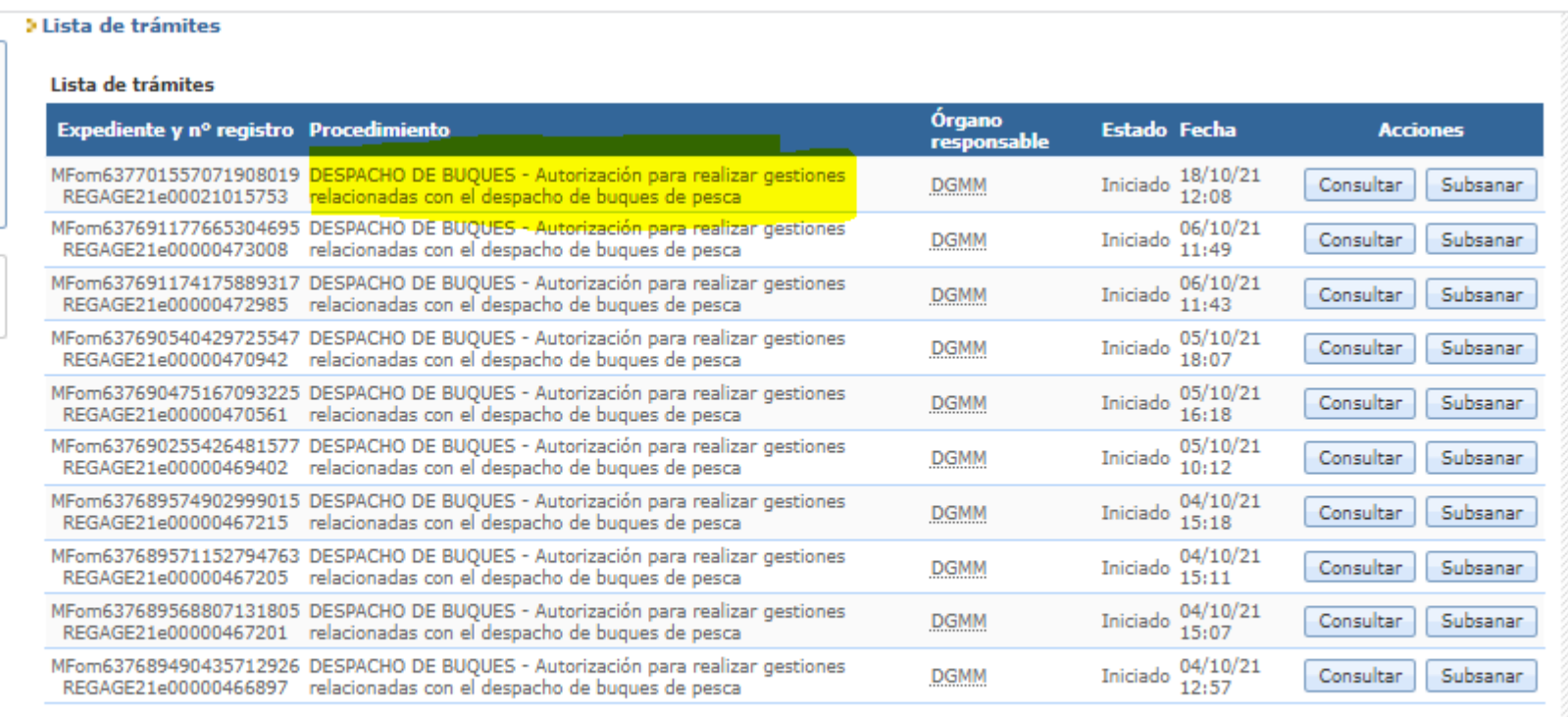

1 2 3 4 5 6 Siguiente Ultimo

### **Consulta del estado del trámite**

#### **Consulta**

También se podrán seleccionar los trámites mediante unos criterios de búsqueda pinchando en el link "Búsqueda de Trámites".

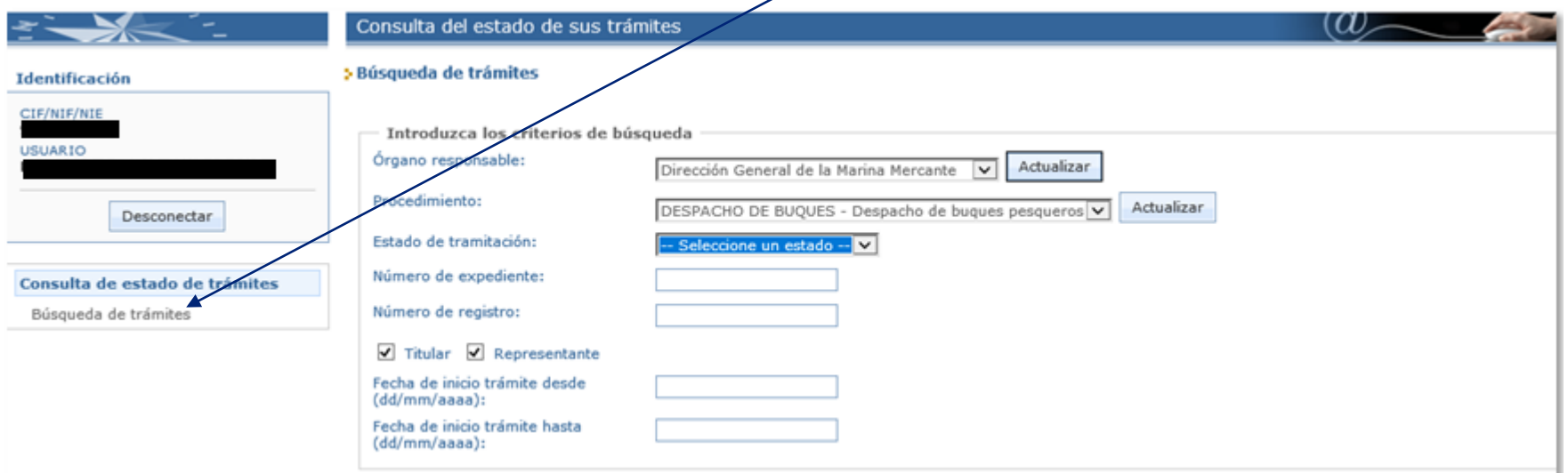

Buscar

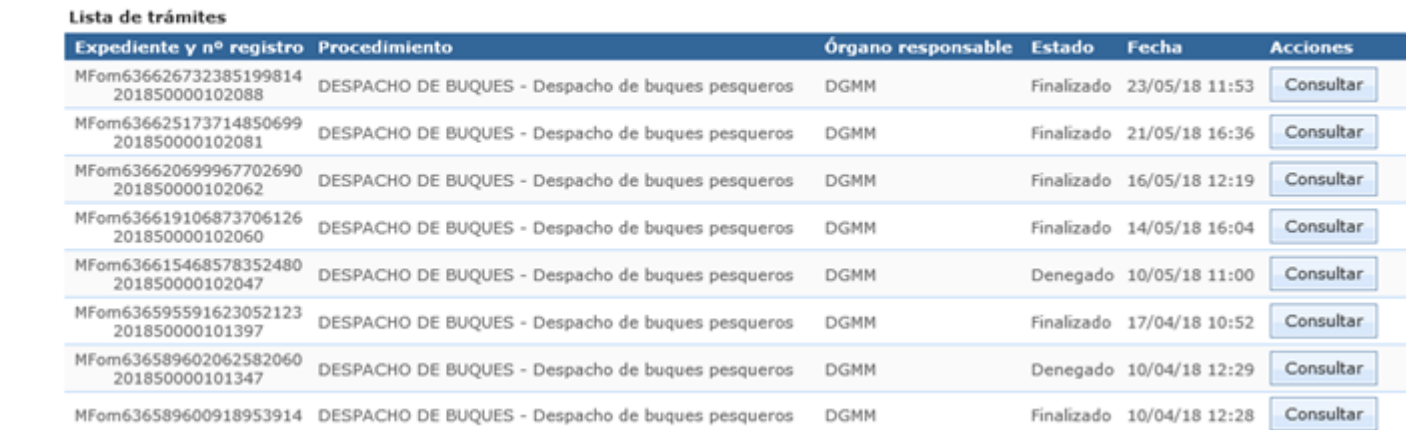

#### **Consulta del estado del trámite**

#### **Estado inicial y Estado final**

a Datos del teámito

El trámite nada más realizar la solicitud se encontrará en estado Iniciado. Las solicitudes autorización aprobadas o aprobadas parcialmente, pasarán por el estado intermedio En trámite. Para después pasar al Autorizado pendiente o Denegado o finalmente acabar en Finalizado.

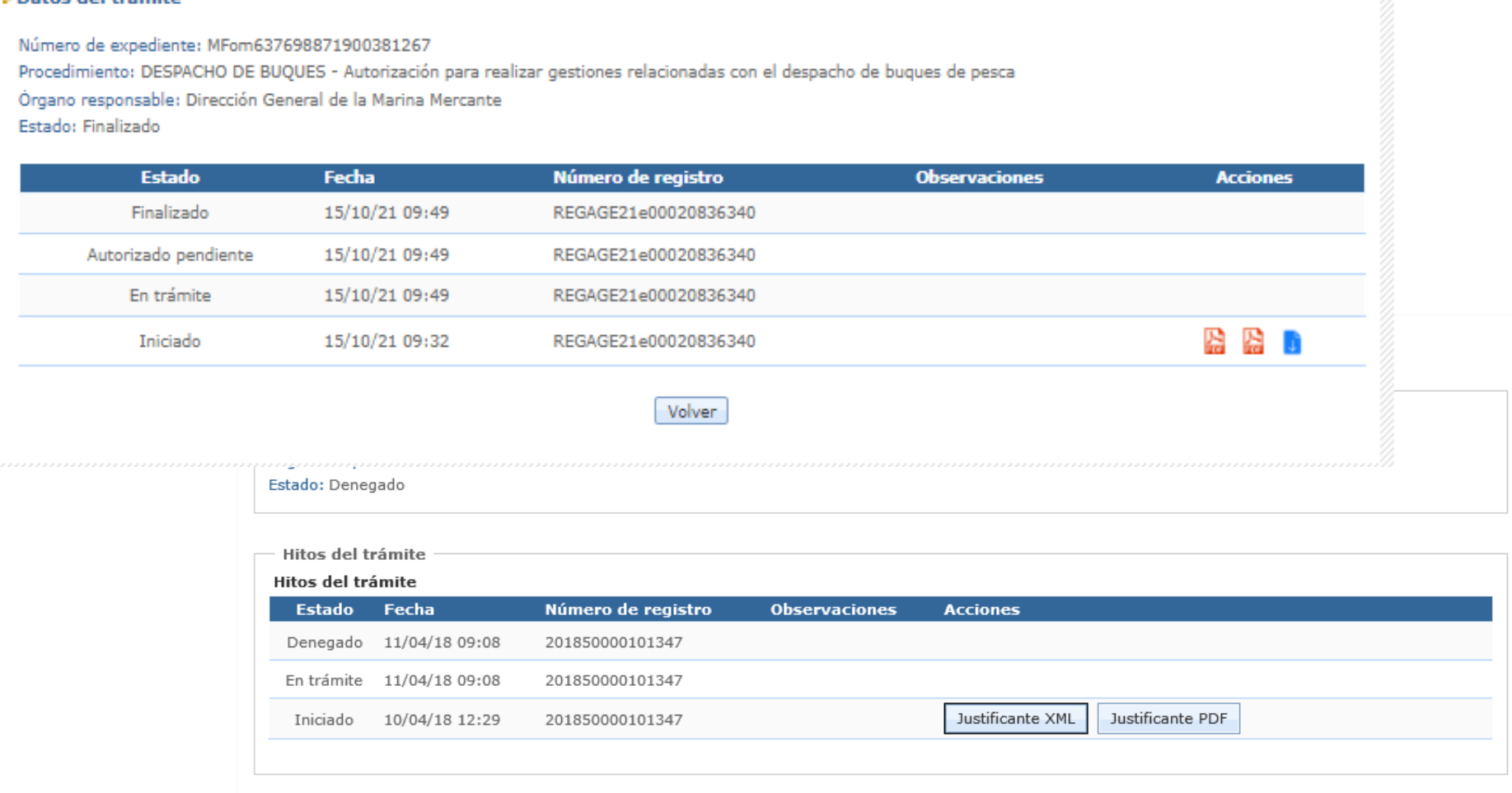

## **Índice de contenidos**

- o [Introducción](#page-1-0)
	- o [Objetivos](#page-2-0) del nuevo trámite
	- o Sede [Electrónica](#page-3-0) del Ministerio
	- o **El [trámite](#page-6-0) en la Sede**
	- o [Condiciones](#page-8-0) para la solicitud
- o Solicitud de [despacho](#page-10-0) por tiempo
- o [Consulta](#page-26-0) del estado del trámite
- o **[Comunicación](#page-31-0) de la resolución**
	- o Email de [resolución](#page-31-0)
	- o Consulta de la [resolución](#page-33-0)
- o [Notificación](#page-34-0) de la resolución

### <span id="page-31-0"></span>**Comunicación de la resolución**

#### **Email de resolución**

Cuando el gestor de despachos resuelva la solicitud se enviará un email al correo electrónico que se facilitó. El correo es generado automáticamente por Notific@. El correo tendrá unos enlaces directos para acceder a la resolución de la notificación tanto desde la sede como desde la carpeta ciudadana.

Le informamos de que tiene una nueva NOTIFICACIÓN procedente del organismo Ministerio de Transportes, Movilidad y Agenda Urbana a la que podrá acceder a través de la sede electrónica del Ministerio de Transportes, Movilida Los datos de la notificación son los siguientes:

- Procedimiento: DESPACHO DE BUQUES - Autorización para real zar gestiones relacionadas con el despacho de buques de pesca

- Titular: IZENPE S A

- Identificador: 5920063616d4a64b2f17

- Concepto: Solicitud de autorización

- Fecha de alta: 18/10/2021 12:19

Enlace para comparecer y acceder a la notificación a través de la sede electrónica del Ministerio de Transportes, Movilidad y Agenda Urbana: https://certsede.mitma.gob.es/MFOM.Comparecencia.Web/Comparecencia.aspx

Enlace para comparecer y rechazar la notificación a través de la sede electrónica del Ministerio de Transportes, Movilidad y Agenda Urbana: https://certsede.mitma.gob.es/MFOM.Comparecencia.Web/RechazarNotificacion.aspx

Enlace para ver las comunicaciones y notificaciones pendientes: https://certsede.mitma.gob.es/MFOM.Comparecencia.Web/Pendientes.aspx

En el caso de que no accediera a su contenido antes de las 28/10/2021 23:59 en horario peninsular, se considerará que el acto de notificación pá sido efectuado, aunque con resultado de rechazo.

Puede acceder también a esta notificación en la Dirección Electrónica Habilitada única (DEHú) a través de la siguiente dirección: https://se-dehu.redsara.es

De acuerdo con lo previsto en los artículos 41 y 43 de la Ley 39/2015, de 1 de octubre, la aceptación de la notificación, el rechazo expreso de la notificación o bien la presunción de rechazo por no haber accedido a la not disposición, dará por efectuado el trámite de notificación y se continuará el procedimiento.

## **Comunicación de la resolución**

#### **Accesos a comprobar estado de la resolución**

Cuando se accede a los enlaces con la url: .../MFOM.Comparecencia.Web/... accedemos a la sede electrónica.

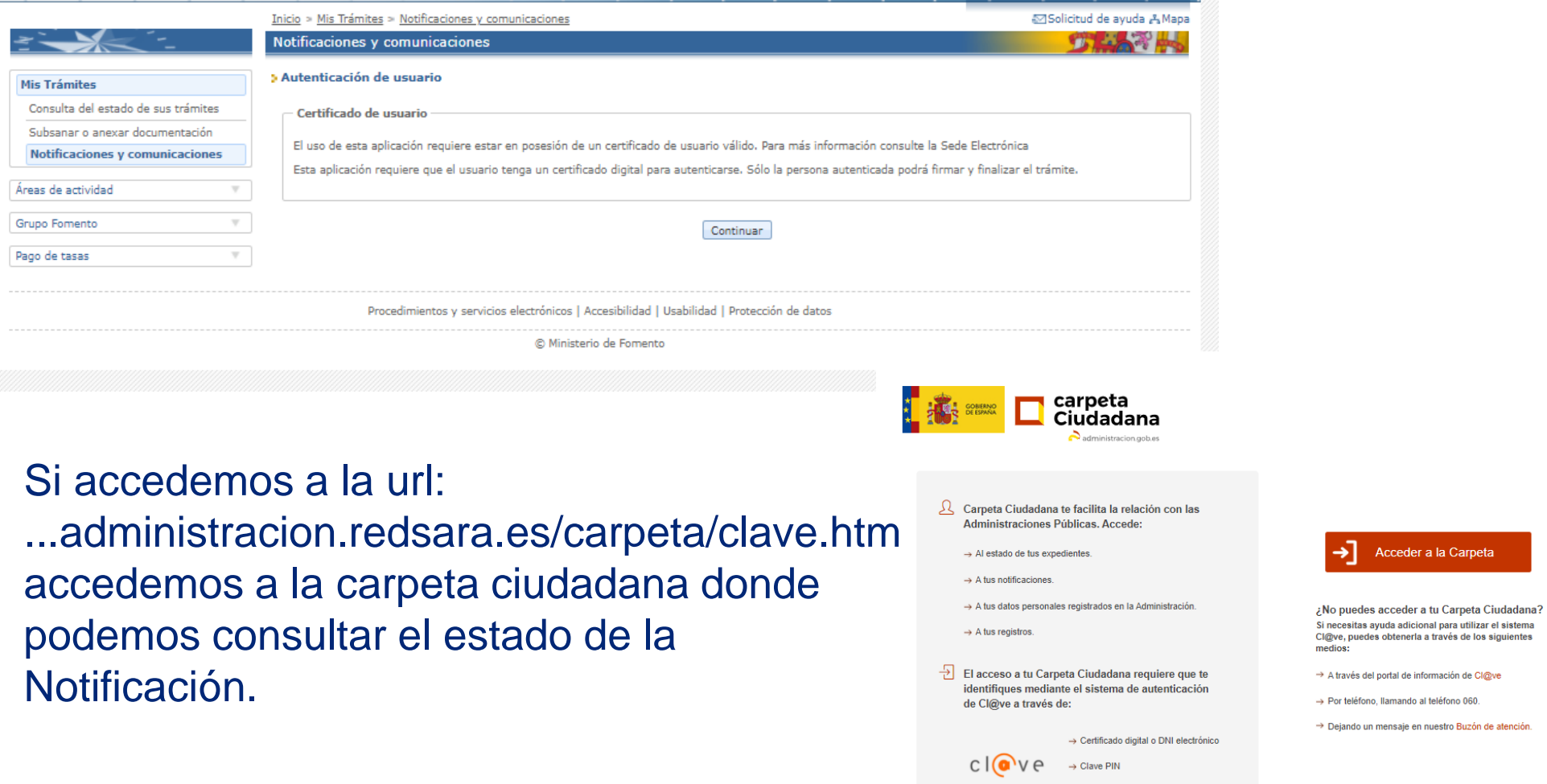

 $\rightarrow$  Clave Permanente

Acceder a la Carpeta

## <span id="page-33-0"></span>**Índice de contenidos**

- o [Introducción](#page-1-0)
	- o [Objetivos](#page-2-0) del nuevo trámite
	- o Sede [Electrónica](#page-3-0) del Ministerio
	- o **El [trámite](#page-6-0) en la Sede**
	- o [Condiciones](#page-8-0) para la solicitud
- o Solicitud de [despacho](#page-10-0) por tiempo
- o [Consulta](#page-26-0) del estado del trámite
- o [Comunicación](#page-31-0) de la resolución
	- o Email de [resolución](#page-31-0)
	- o Consulta de la [resolución](#page-33-0)
- o **[Notificación](#page-34-0) de la resolución**

#### <span id="page-34-0"></span>**Webs para comprobar notificar la resolución**

Una vez aprobada, rechazada, modificada o anulada la solicitud del despacho desde la web de Marina, el usuario que realizó la solicitud recibirá una notificación electrónica, que podrá consultar a partir de dos webs:

- Carpeta ciudadana
- Sede electrónica

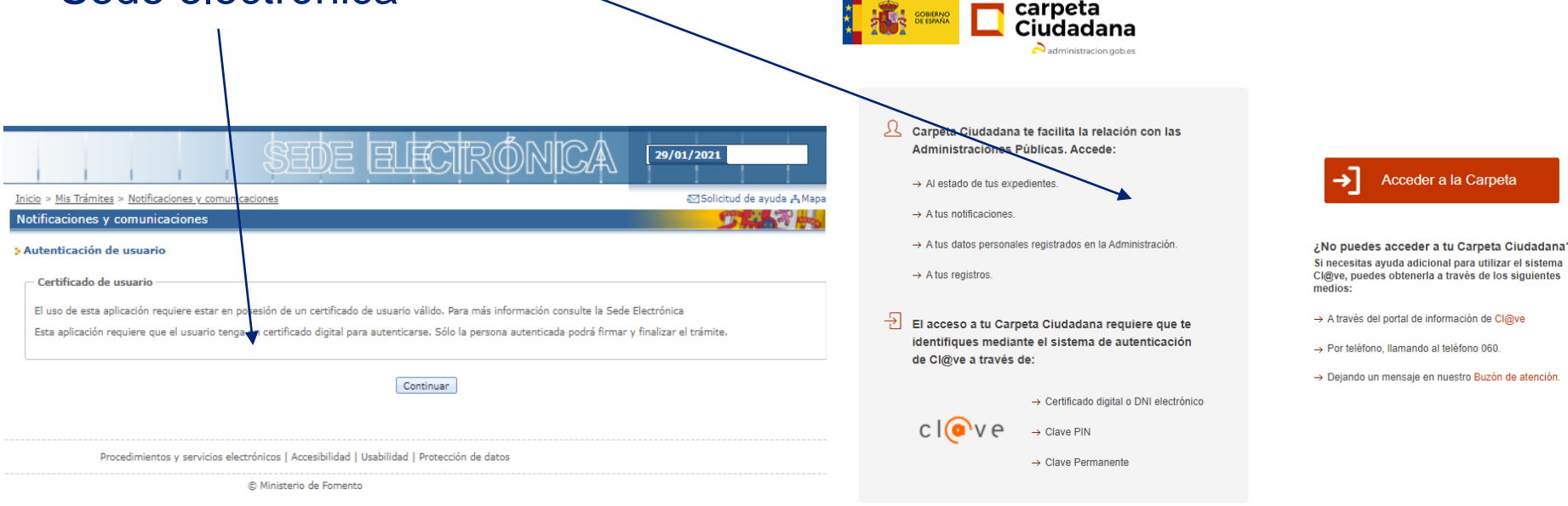

Sede.administracion.gob.es secretaria General de Administración Digital Calle de Manuel Cortina 2 28010 - Madrid

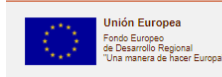

#### **Carpeta ciudadana**

Para acceder a las notificaciones desde la carpeta ciudadana se ha de tener el certificado electrónico en vigor, acceder a la carpeta ciudadana con dicho certificado y ya accedemos a la carpeta del ciudadano.

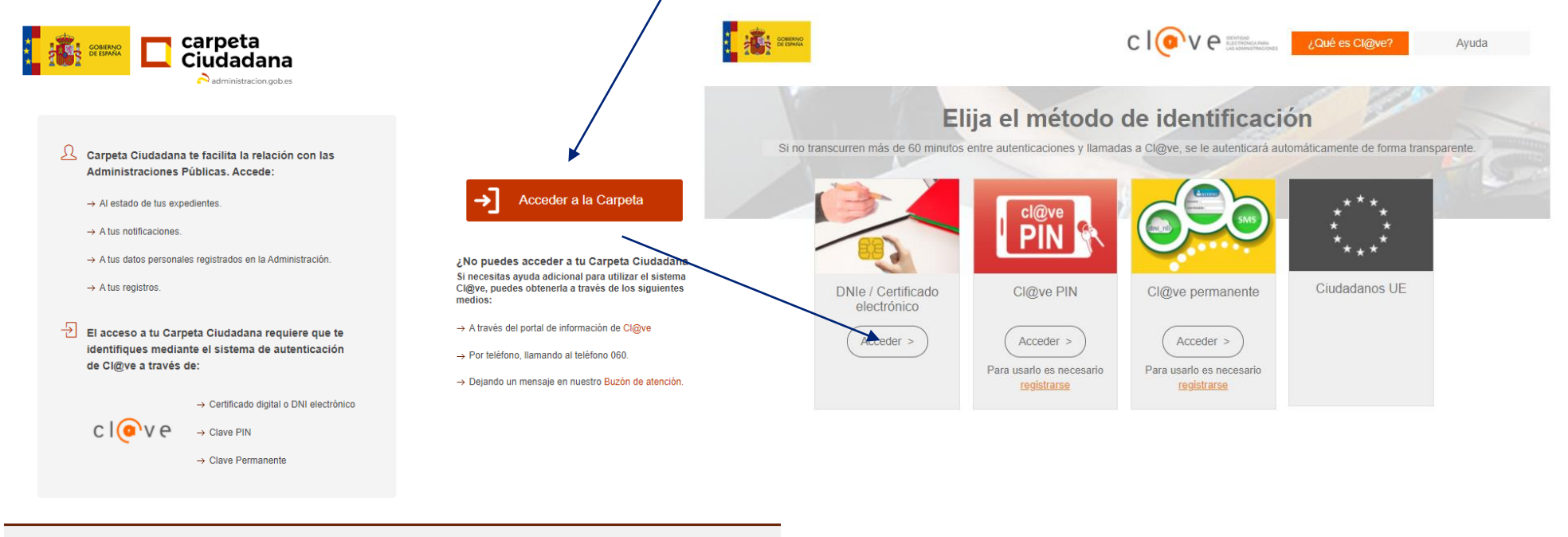

Sede.administracion.gob.es secretaria General de Administración Digital Calle de Manuel Cortina 2 28010 - Madrid

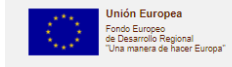

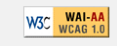

#### **Carpeta ciudadana**

La carpeta ciudadana, el apartado que nos importa es el de "mis notificaciones" donde se almacenan todas las notificaciones pendientes y realizadas para ese usuario.

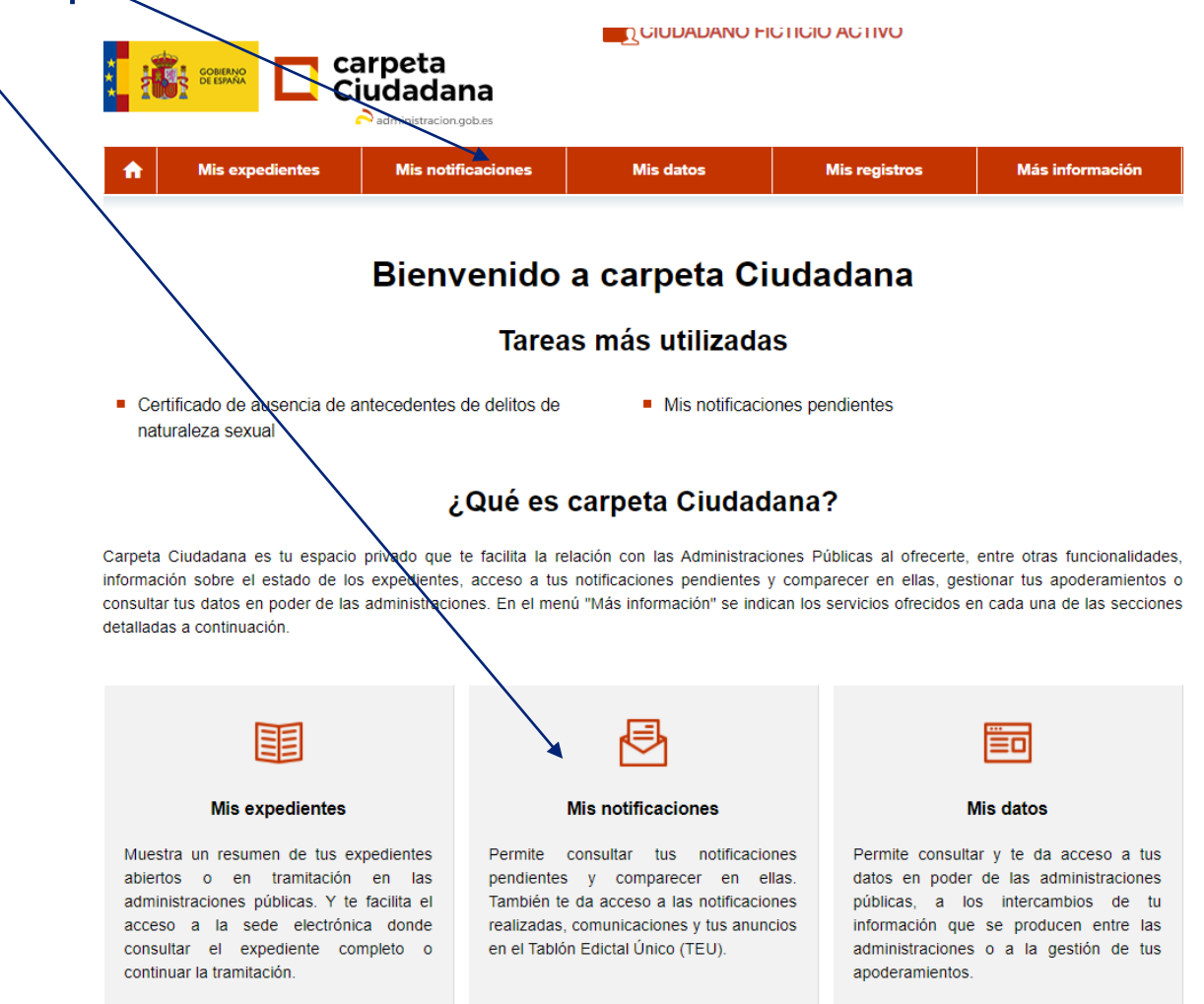

#### **Carpeta ciudadana, mis notificaciones**

En el apartado de mis notificaciones, se observan 3 subcarpetas:

- Notificaciones pendientes
- Notificaciones realizadas
- Comunicación

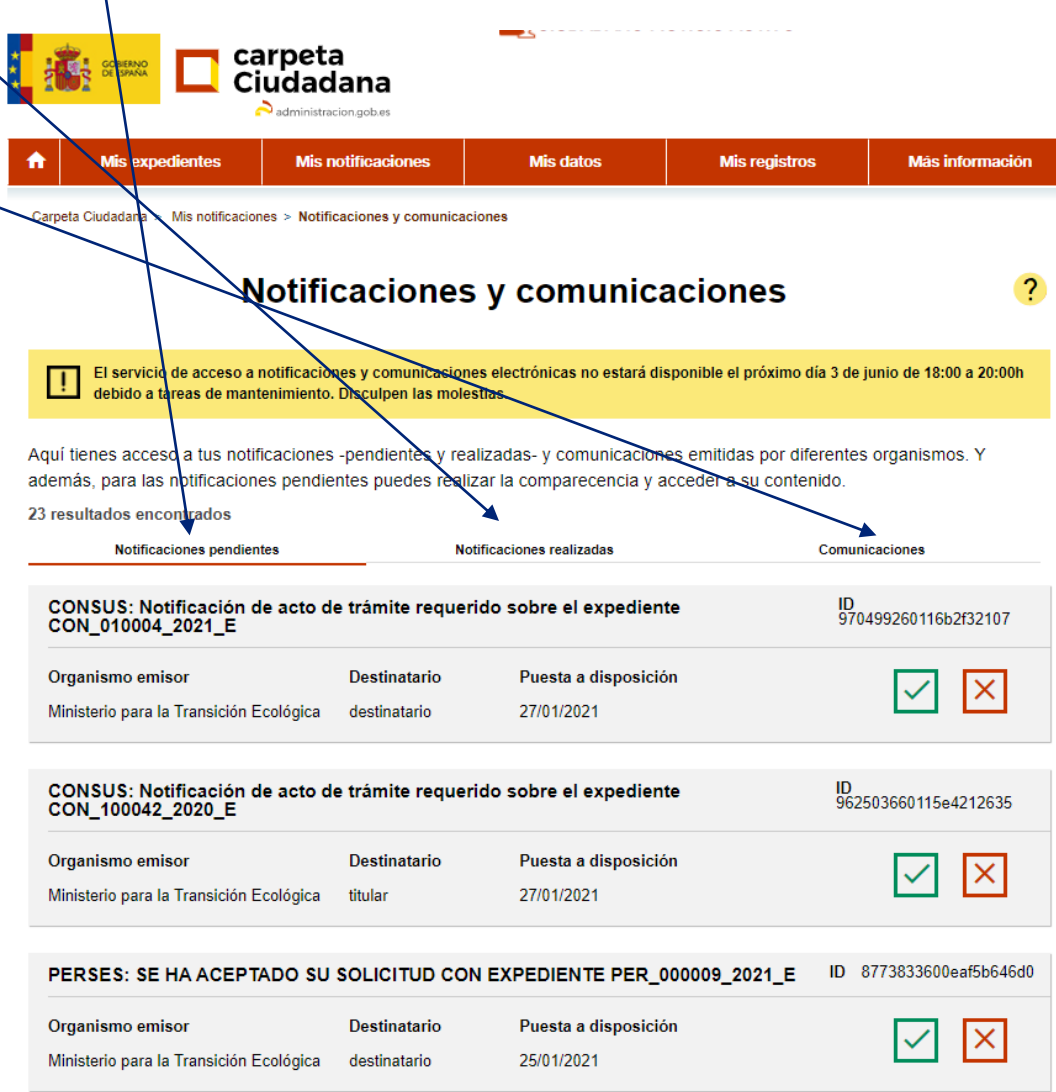

#### **Carpeta ciudadana, notificaciones pendientes**

En las notificaciones pendientes, se observan las notificaciones que están aún pendientes de aprobar o rechazar por el usuario. Para aprobar una notificación ha de pulsarse en el check de aceptar, para rechazarla en el en botón de cancelar.

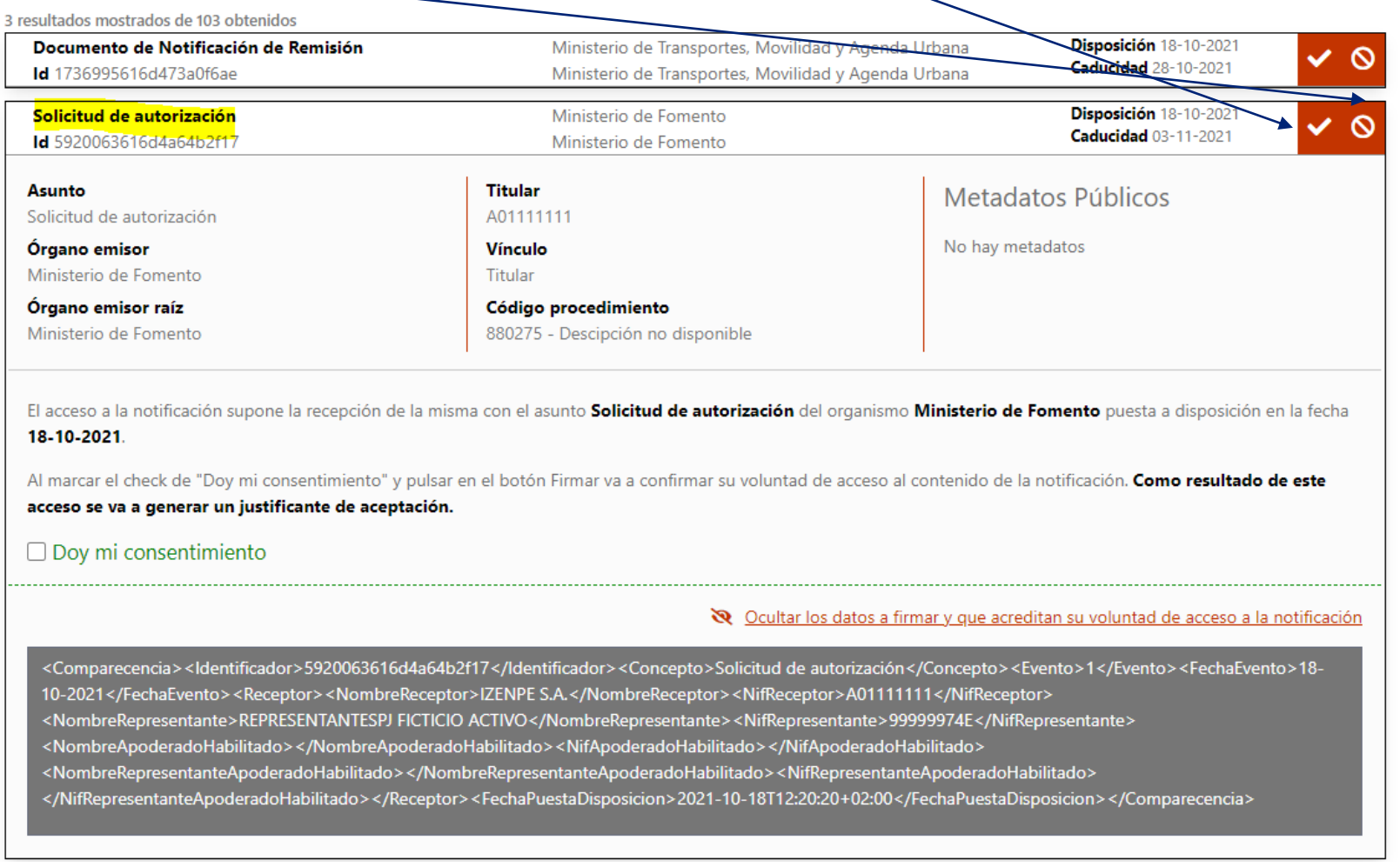

#### **Carpeta ciudadana, aprobar notificación pendiente (1/2)**

Al hacer click en el check de aceptar, se abre el detalle con la información de la notificación. Debemos "dar el consentimiento" y proceder a firmar

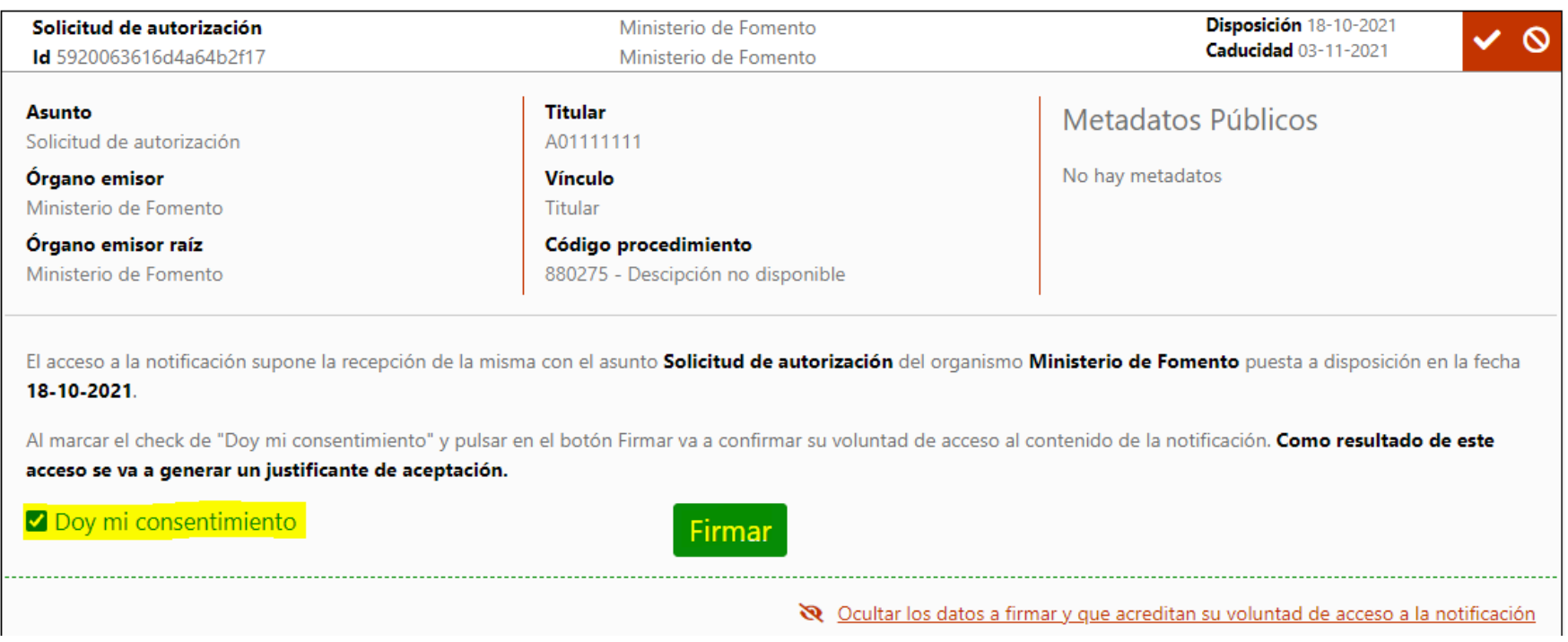

#### **Carpeta ciudadana, aprobar notificación pendiente (2/2)**

Una vez dado el consentimiento y firmado, se accede al detalle de la solicitud, quedando aprobada su estado y observando información de la solicitud. Se podrá descargar el documento de la resolución y sus adjuntos y el resguardo.

#### Detalles de la notificación

Aquí puede ver el detalle de su notificación - 5920063616d4a64b2f17

**Asunto** Código de procedimiento Solicitud de autorización 880275 Órgano emisor **Vínculo** Ministerio de Fomento Titular Documento de certificación para entorno de pruebas Órgano emisor raíz **Estado** Ministerio de Fomento Aceptada dehí Puesta a disposición **Identificador** 5920063616d4a64b2f17 18-10-2021 Fecha de estado final El servicio de Dirección Electrónica Habilitada Única (DEHÚ) MINISTERIO DE AGRICULTURA, PESCA Y certifica que: 18-10-2021 **MINISTERIO DE TRANSPORTES. MOVILIDAD Y AGENDA UPRANA ALIMENTACIÓN** Ŏ IWIEIN I ACION<br>RETARÍA GENERAL DE PESCA SECRETARÍA DE ESTADO DE TRANSPORTES, M Ante la DEHÚ comparece la entidad **VACENDA UPRANA** ₹ MINISTERIO DE INCLUSIÓN, SEGURIDAD SOCIAL Y RM) SECRETARÍA GENERAL DE TRANSPI **MIGRACIONES** Documento asociado: A01111111 **THEO SOCIAL DE LA MARIN** DIRECCIÓN GENERAL DE LA MARINA MERCA Nombre/Razón social: IZENPE S. Archivos  $\overline{u}$ Documento notificación Resultado de la solicitud de autorización de gestiones con Núm. Registro: Representada por Documento **DECACE21**e00021015753 Documento: 99999974E Resguardo Nombre: REPRESENTANTESPI FICTICIO ACTIVO **A** Resquardo Sr./Sra. IZENPE S.A. (A01111111), En calidad de TITULAR para ACEPTAR la notificación puesta a disposición en la DEHÚ Su solicitud de autorización de gestiones con número de registro REGAGE21e00021015753 Identificador: 5920063616d4a64b2f17 (Trámite Nº: MFom637701557071908019) ) ha sido rechazada. Contacte con la Capitania / Distrito a Remitida non Ministerio de Fomento donde ha dirigido su solicitud para obtener mayor información y subsanar las posibles deficiencias. Concento: Solicitud de autorización Focha de questa a disposición: 19/10/2021 Fecha aceptación: 18/10/2021 12:27

<< Volver

Datos principales

**Carpeta ciudadana, rechazar notificación pendiente (1/2)** Al hacer click en el botón de cancelar, se abre una ventana con la información de la notificación, en la cual debemos dar el consentimiento y firmar.

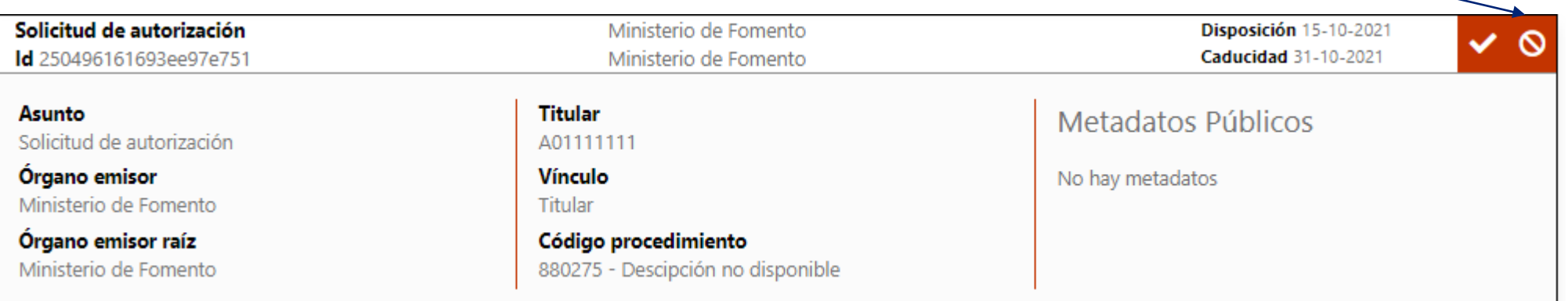

El rechazo a la notificación supone la recepción de la misma con el asunto Solicitud de autorización del organismo Ministerio de Fomento puesta a disposición en la fecha 15-10-2021.

Al marcar el check de "Doy mi consentimiento" y pulsar en el botón Firmar va a confirmar su voluntad de rechazo al contenido de la notificación. Como resultado de este rechazo se va a generar un justificante de rechazo.

#### O Doy mi consentimiento

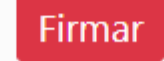

#### **Carpeta ciudadana, rechazar notificación pendiente (2/2)**

Una vez dado el consentimiento y firmado, se accede al detalle de la solicitud, quedando rechazada y observando información de la solicitud. Se descarga un zip con los documentos enviados en la notificación (el de la resolución y los adjuntos de la solicitud). Podremos descargar el resguardo también.

#### Detalles de la notificación

Aquí puede ver el detalle de su notificación - 250496161693ee97e751

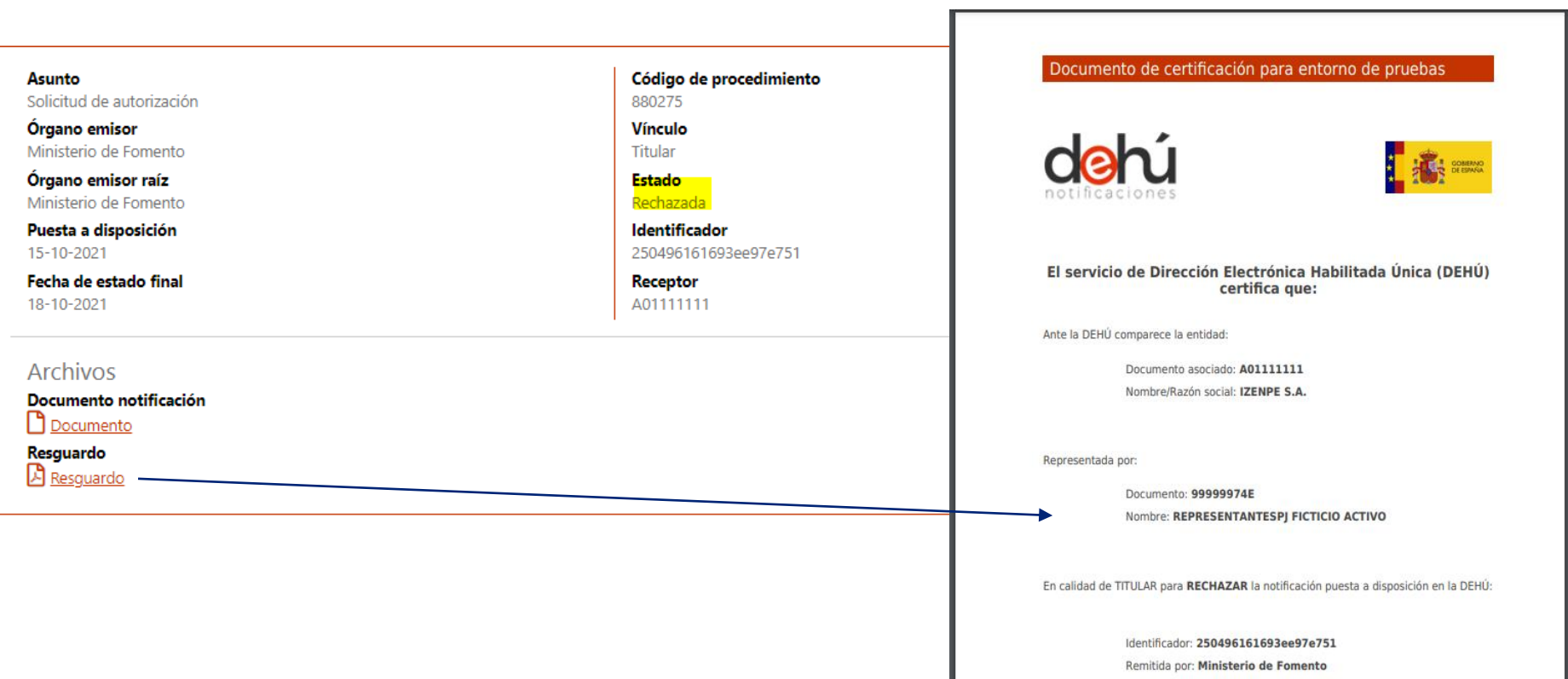

<< Volver

#### **Sede electrónica**

Para acceder a sede electrónica debemos poseer un certificado en vigor y utilizar el autofirma para acceder.

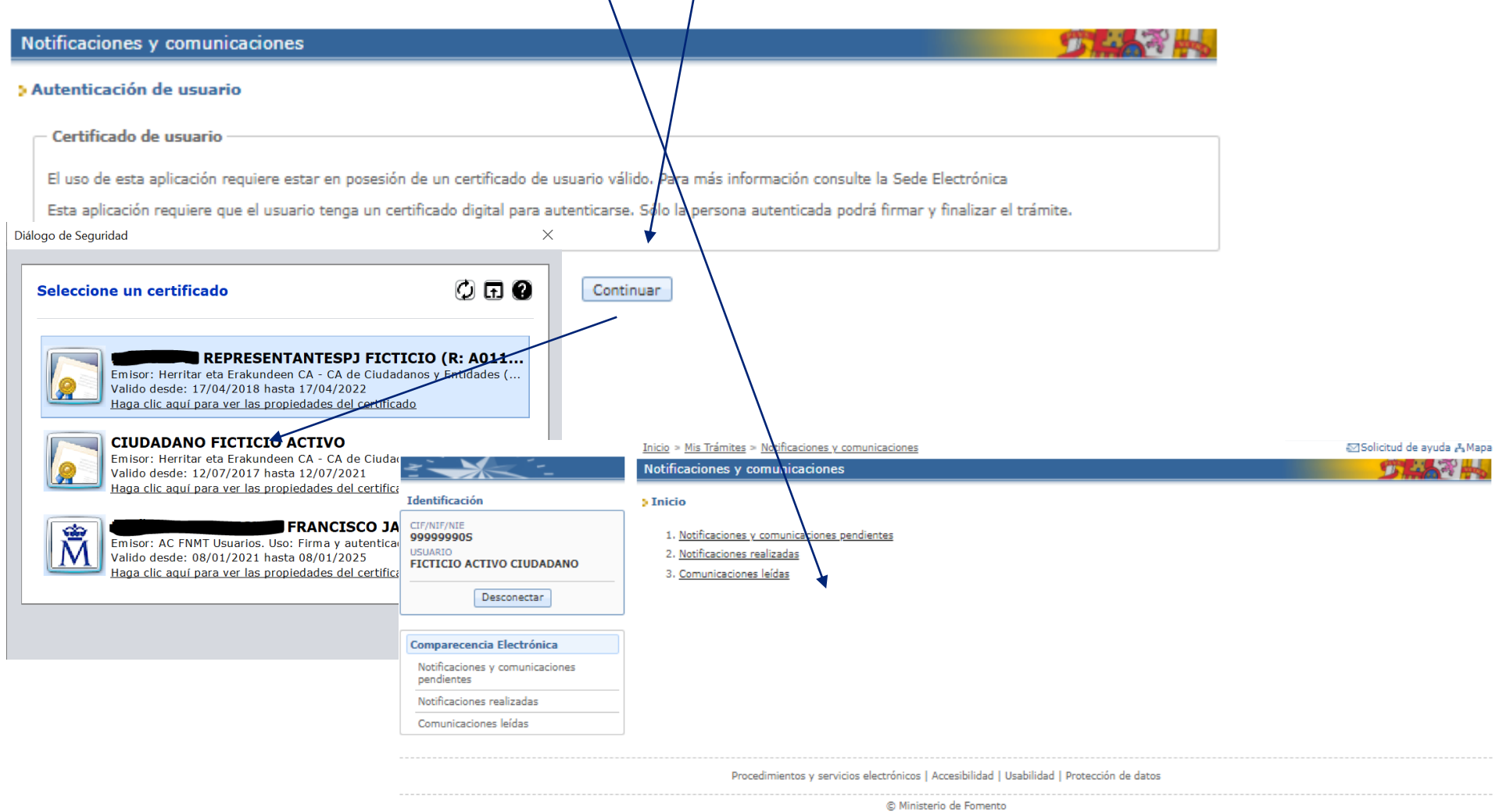

#### **Sede electrónica, notificaciones**

- En la sede tenemos 3 carpetas:
- Notificaciones y comunicaciones pendientes
- Notificaciones realizadas
- Comunicaciones leídas

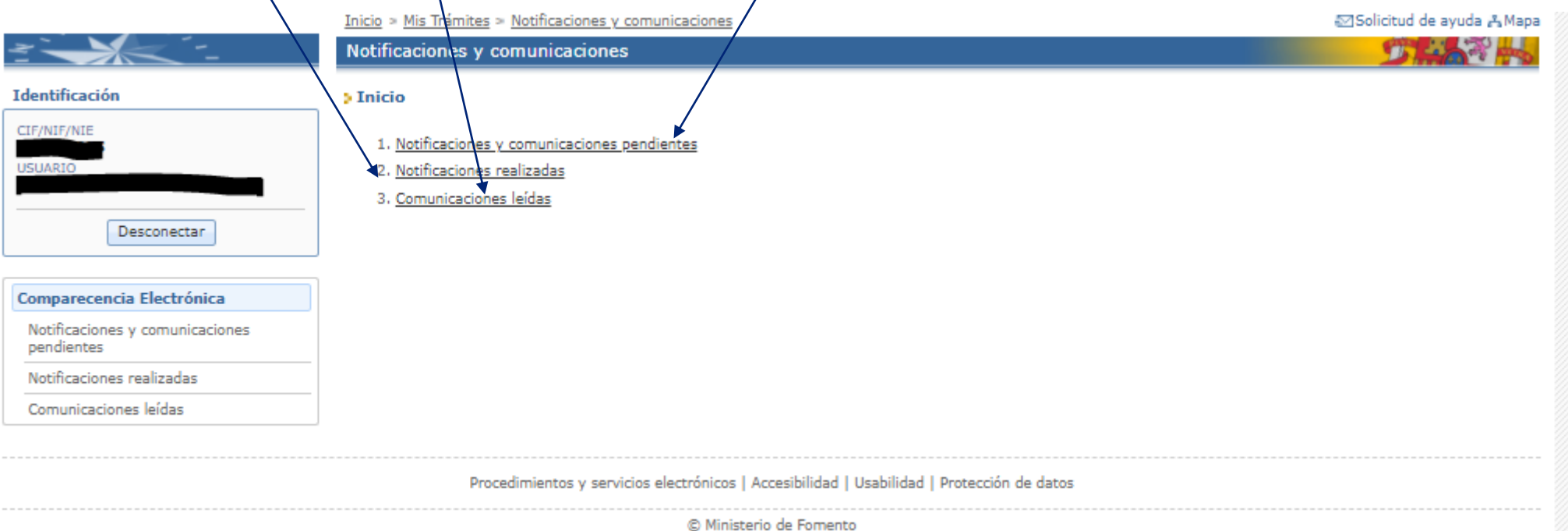

**Sede electrónica, notificaciones y comunicaciones pendientes** En la bandeja de notificaciones están todas las notificaciones pendientes de notificar las cuales se pueden aprobar o rechazar.

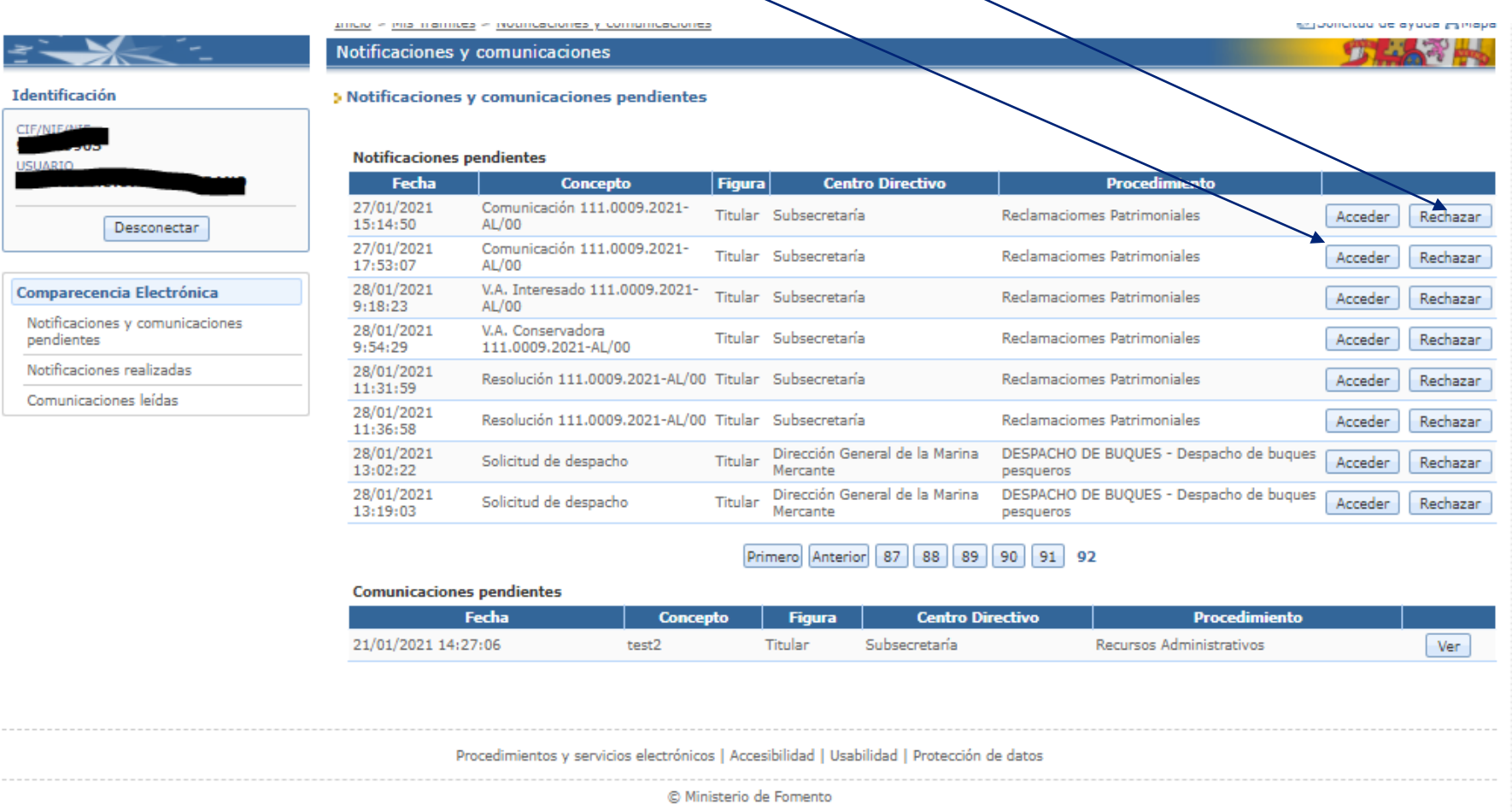

**Sede electrónica, aprobar notificaciones y comunicaciones pendientes (1/2)** Para aprobar una notificación, se ha de acceder a ella, nos pedirá firmar con el certificado y la notificación quedara aprobada.

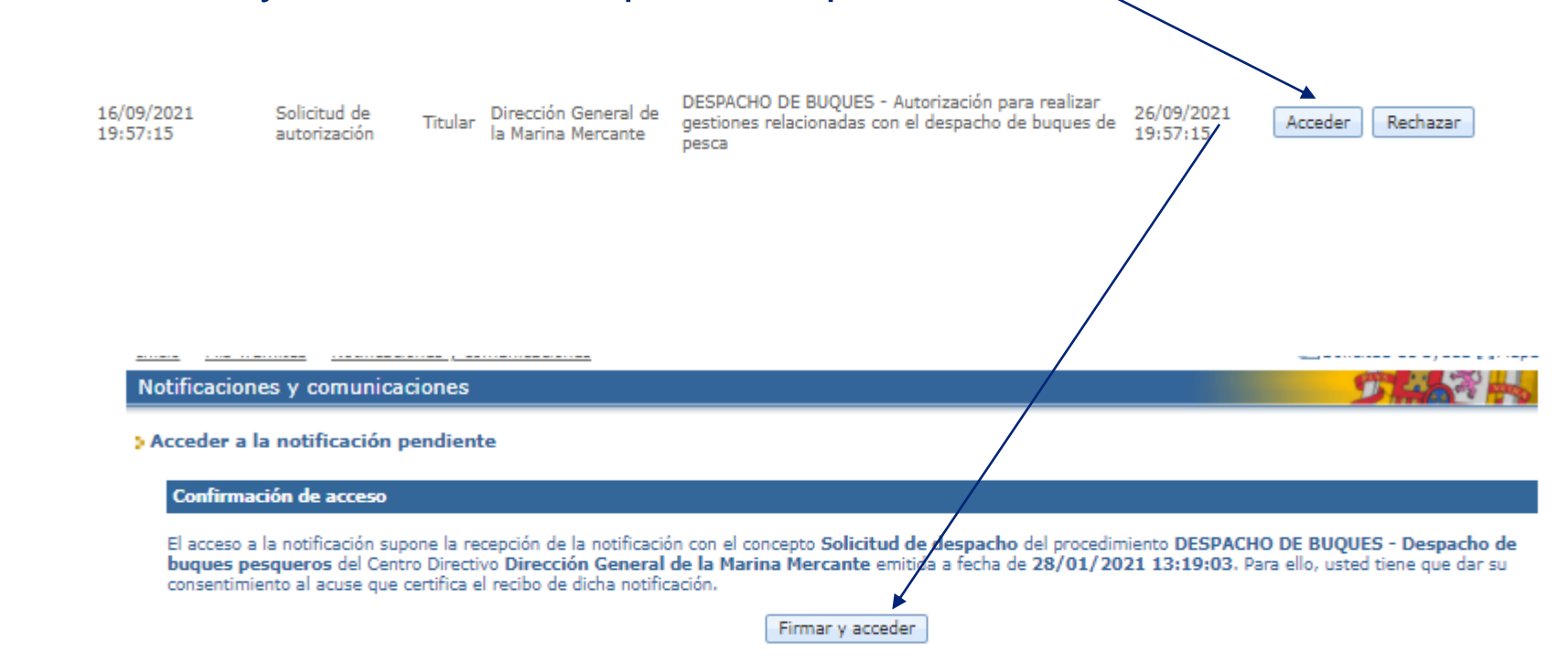

**Sede electrónica, aprobar notificaciones y comunicaciones pendientes (2/2)** Una vez aprobada/rechazada, accedemos al detalle de la solicitud y de la notificación pudiendo descargar el acuse de recibo, y la notificación. electrónica.

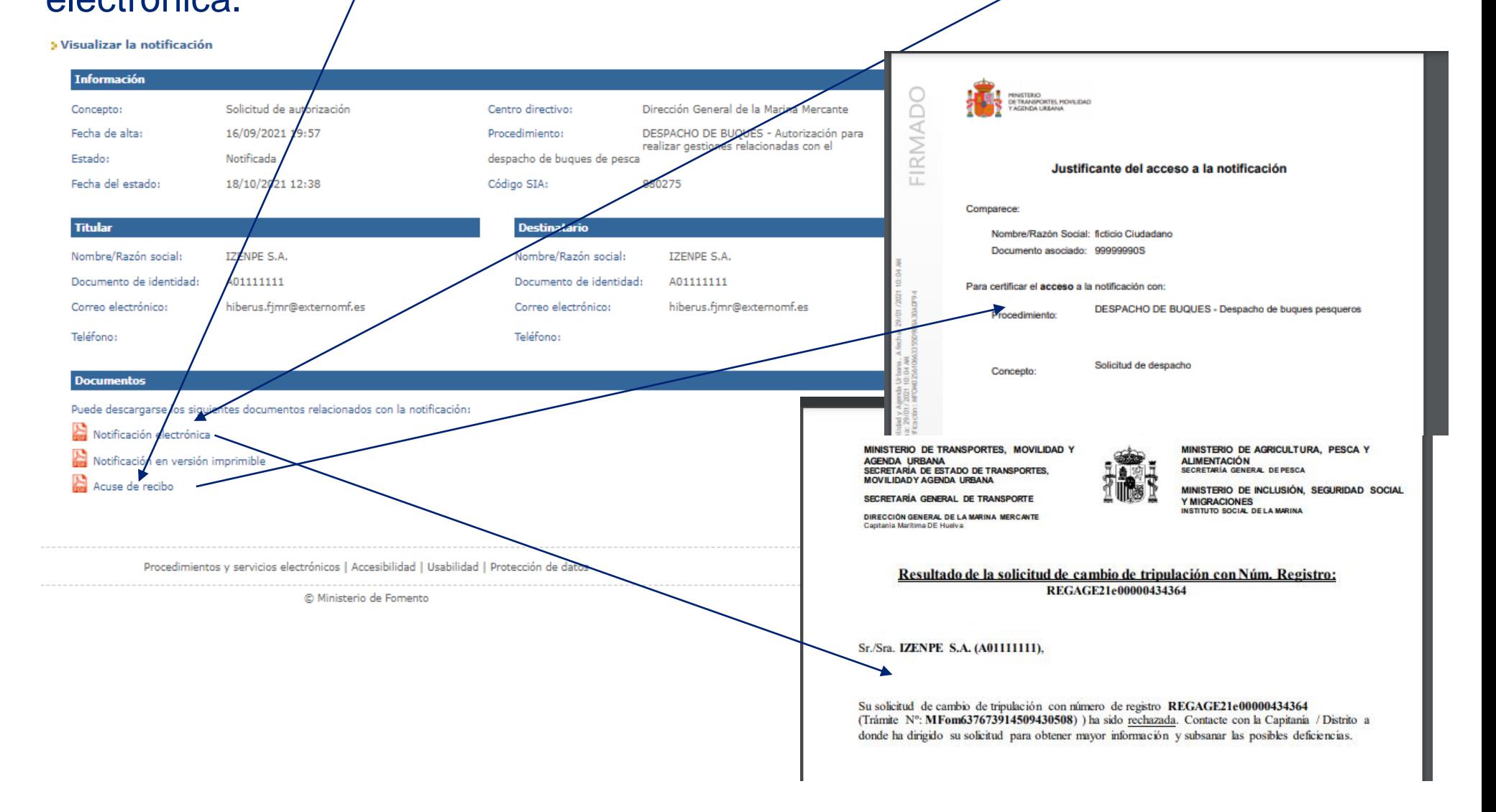

**Sede electrónica, rechazar notificaciones y comunicaciones pendientes (1/2)** Para rechazar una notificación, se ha de acceder a ella, nos pedirá firmar con el certificado y la notificación quedara rechazada.

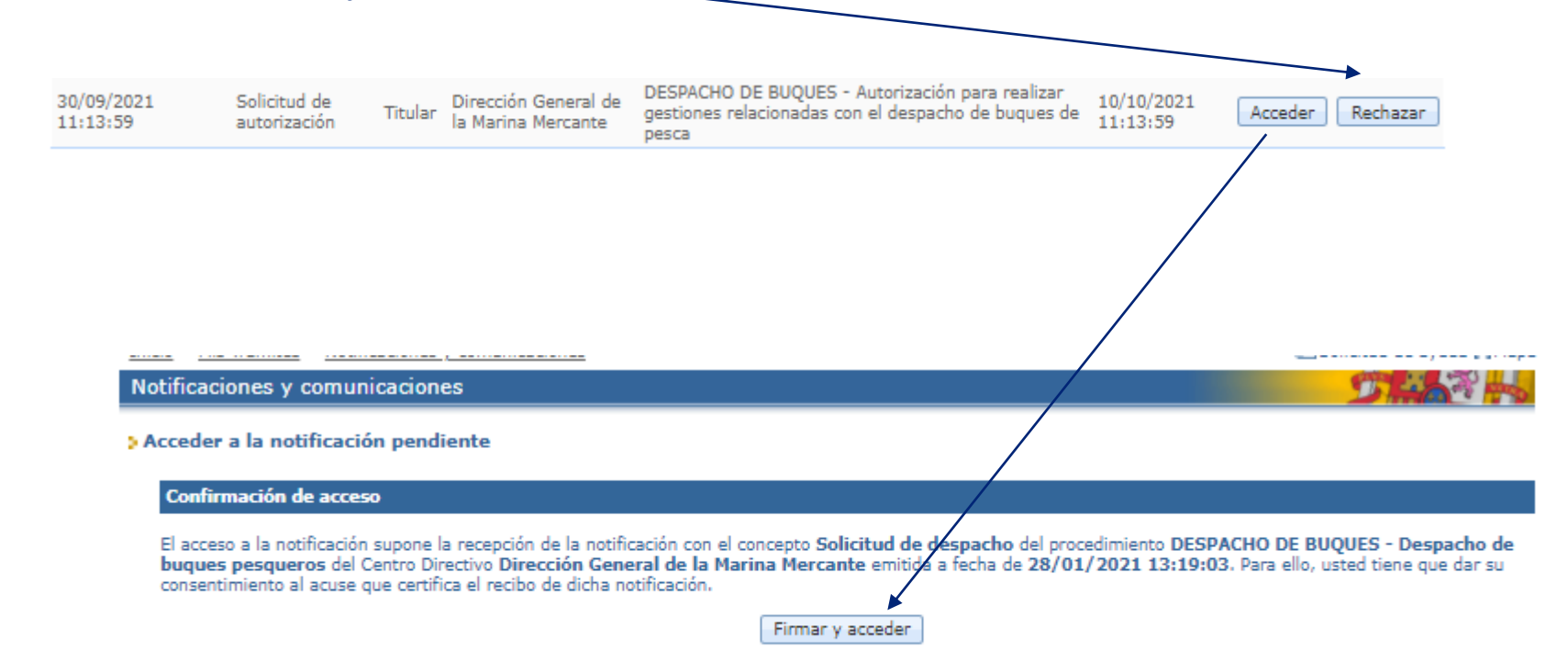

**Sede electrónica, rechazar notificaciones y comunicaciones pendientes (2/2)** Una vez rechazada, accedemos al detalle de la solicitud y de la notificación pudiendo descargar el acuse de recibo, y la notificación electrónica.

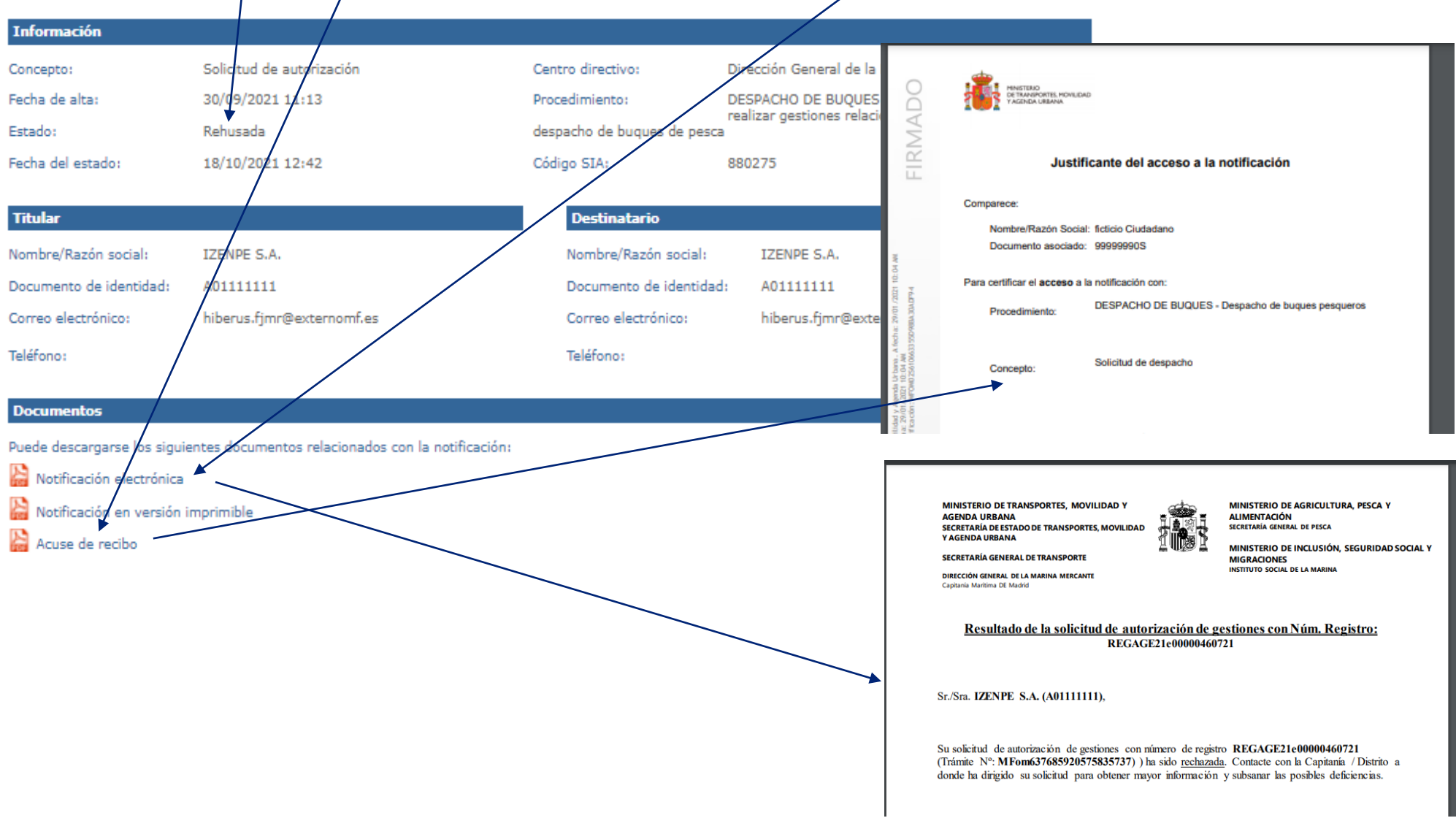

**Sede electrónica, notificaciones y comunicaciones realizadas** En la bandeja de notificaciones realizadas, aparecen todas las notificaciones realizadas y un buscador para facilitar la búsqueda de una resolución concreta.

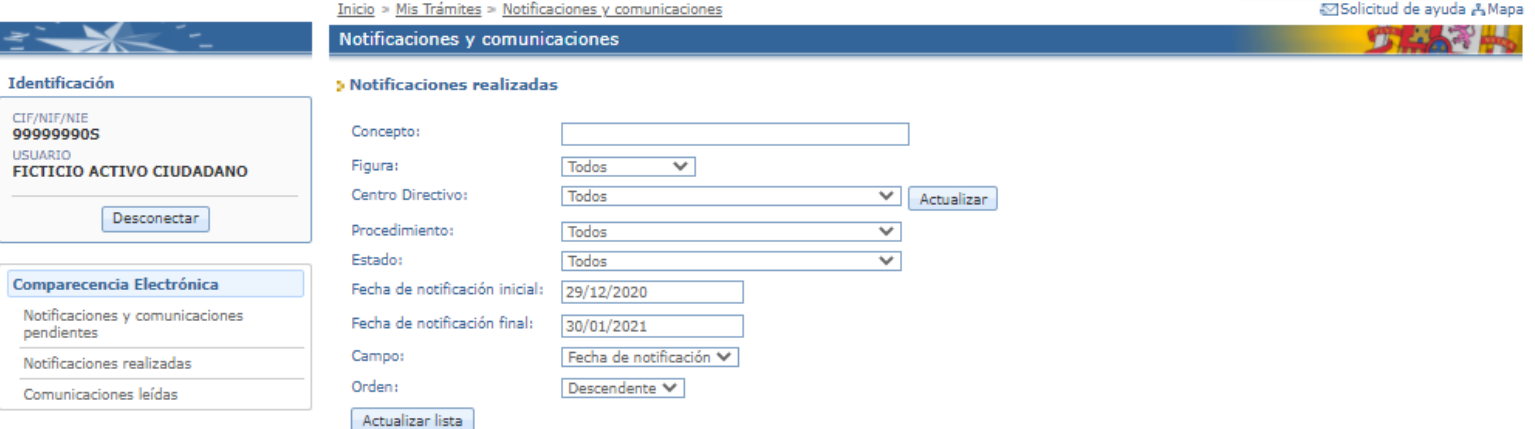

#### Notificaciones realizadas

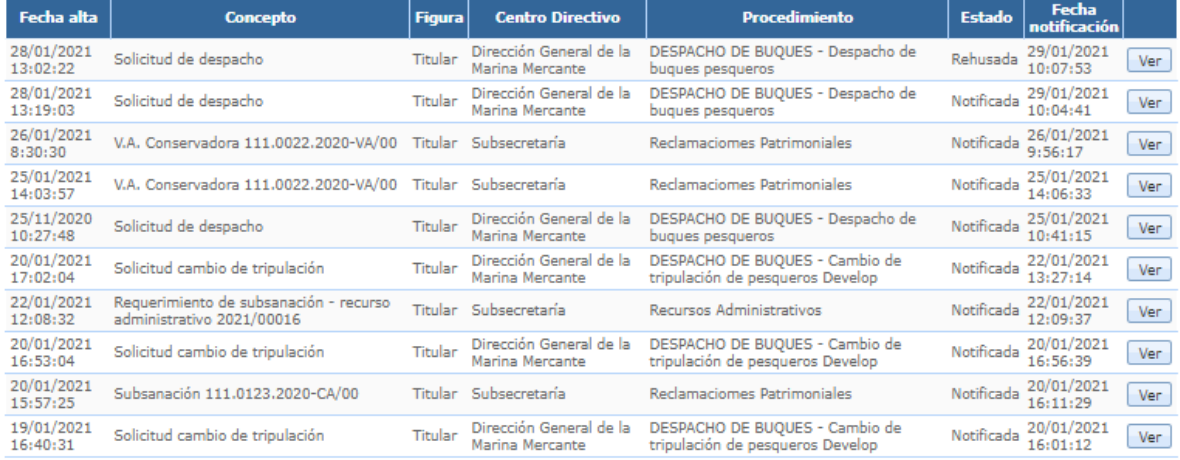

1 2 Siguiente Ultimo

**Sede electrónica, notificaciones y comunicaciones realizadas** Una vez aprobada/rechazada, accedemos al detalle de la solicitud y de la notificación pudiendo descargar el acuse de recibo, y la notificación

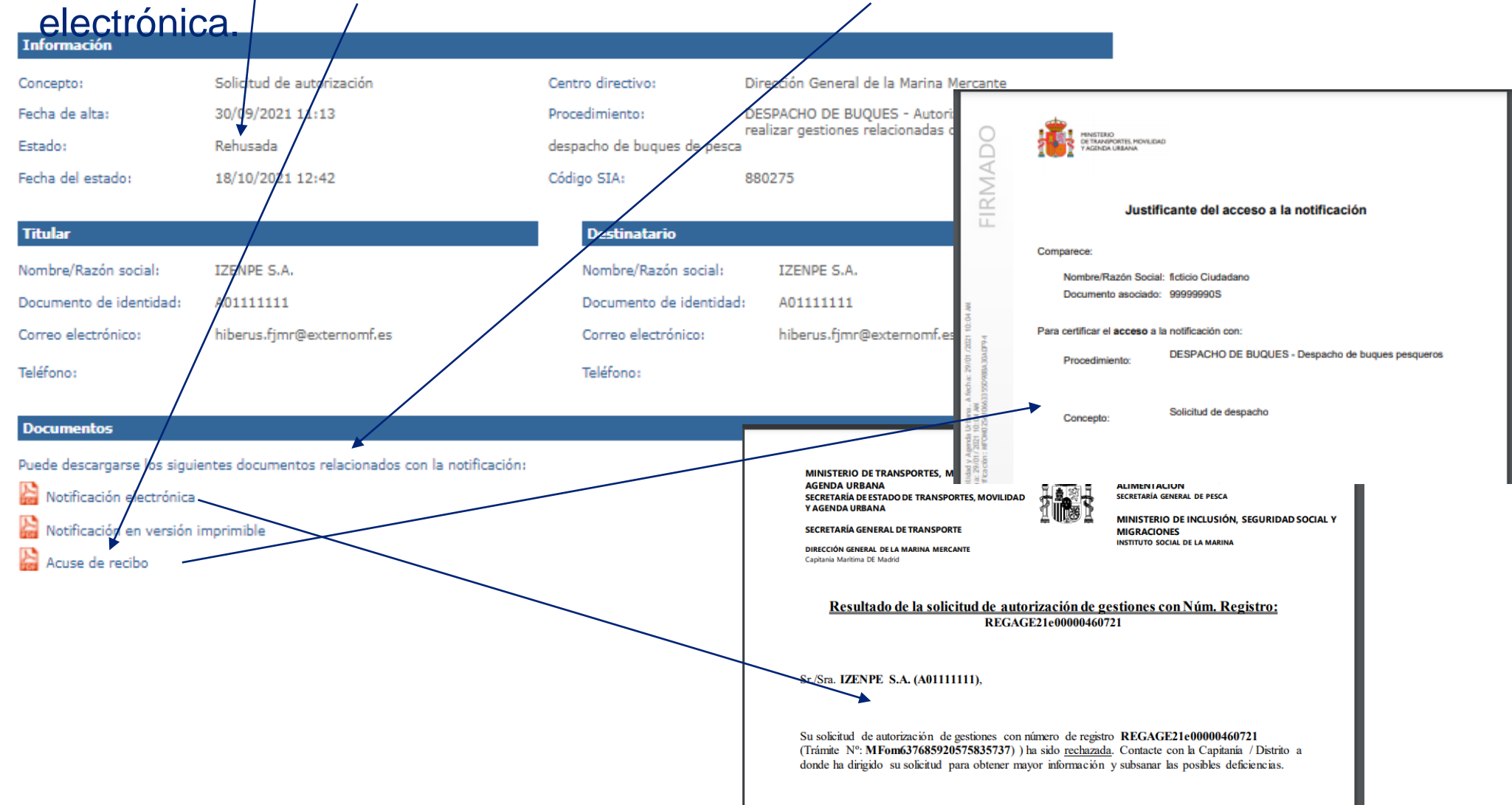

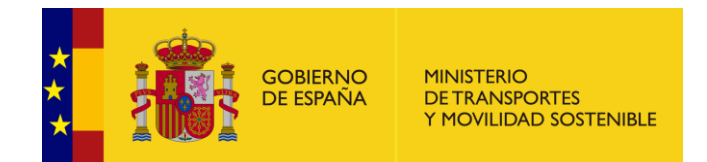

© 2023 Ministerio de Transportes y Movilidad Sostenible